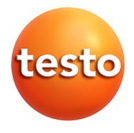

## **testo 324 · Leckmengenmessgerät**

Bedienungsanleitung

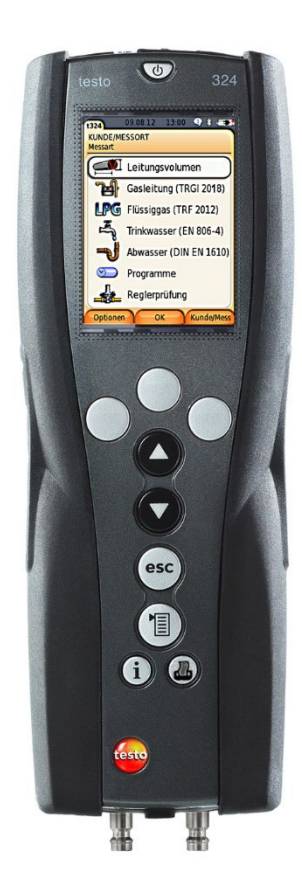

#### <span id="page-2-0"></span>Inhalt  $\overline{\mathbf{1}}$

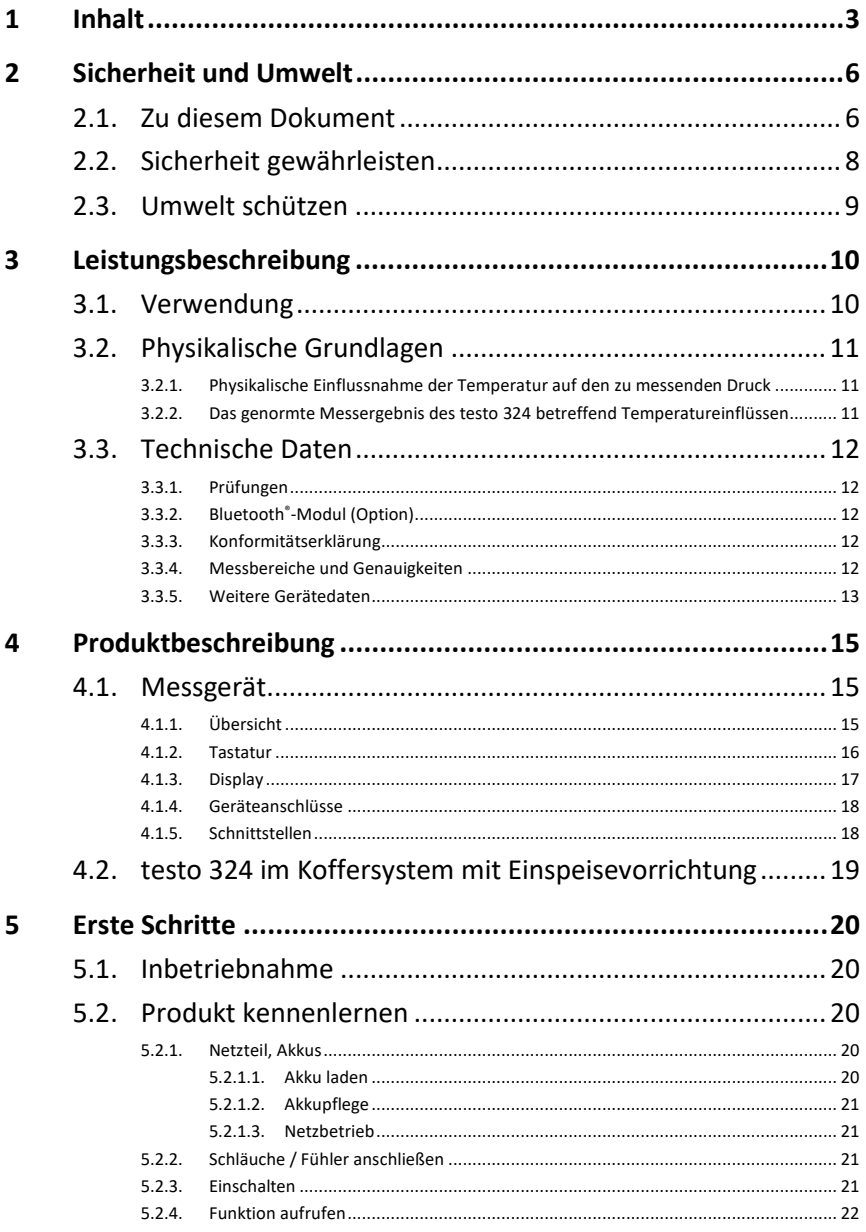

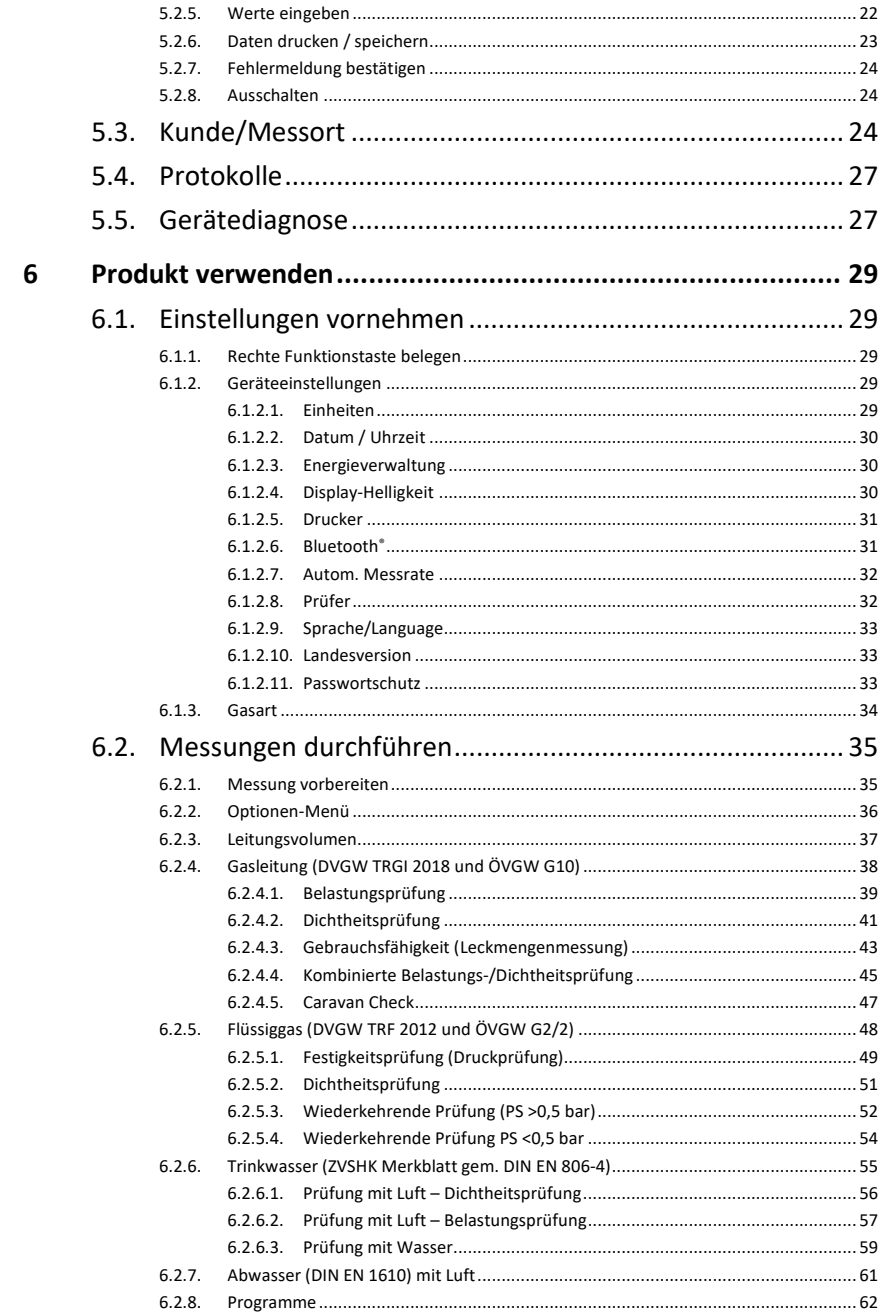

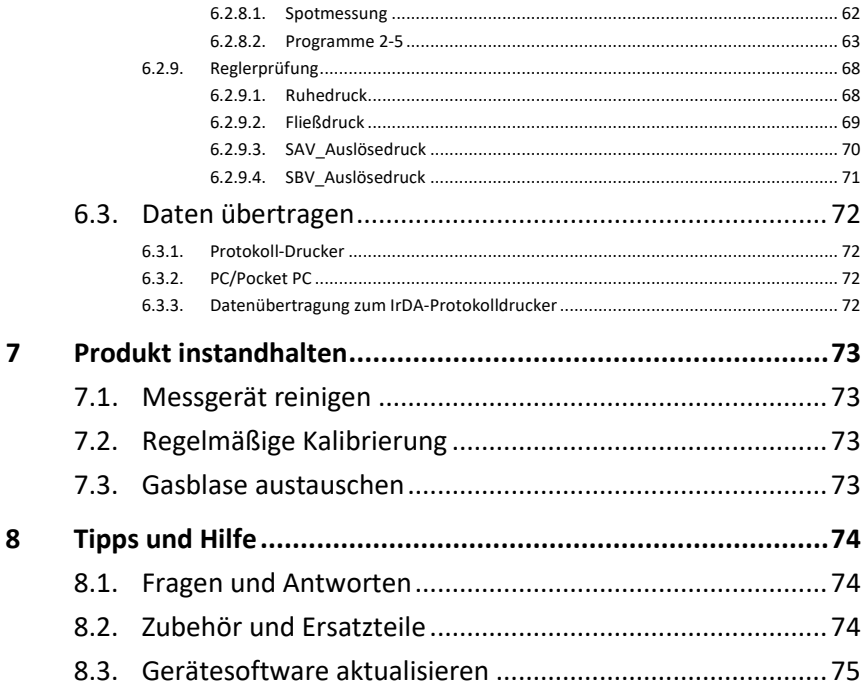

# <span id="page-5-0"></span>**2 Sicherheit und Umwelt**

# <span id="page-5-1"></span>**2.1. Zu diesem Dokument**

Dieses Dokument beschreibt das Produkt testo 324 mit der Geräteeinstellung **Landesversion** | **Deutschland**.

#### **Verwendung**

- > Lesen Sie diese Dokumentation aufmerksam durch und machen Sie sich mit dem Produkt vertraut, bevor Sie es einsetzen. Beachten Sie besonders die Sicherheits- und Warnhinweise, um Verletzungen und Produktschäden vorzubeugen.
- > Bewahren Sie diese Dokumentation griffbereit auf, um bei Bedarf nachschlagen zu können.
- > Geben Sie diese Dokumentation an spätere Nutzer des Produktes weiter.

#### **Warnhinweise**

Beachten Sie stets Informationen, die durch folgende Warnhinweise mit Warnpiktogrammen gekennzeichnet sind. Treffen Sie die angegebenen Vorsichtsmaßnahmen!

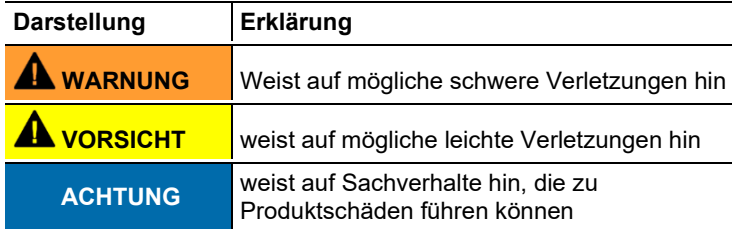

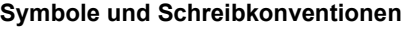

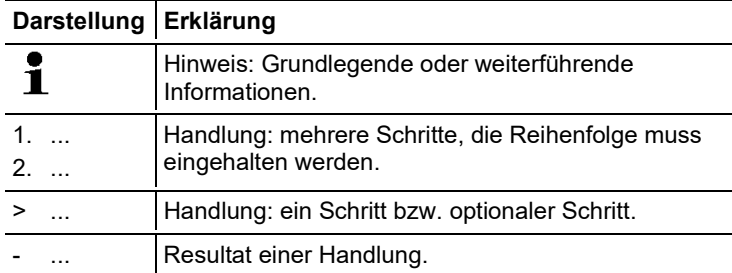

### **Symbole und Schreibkonventionen**

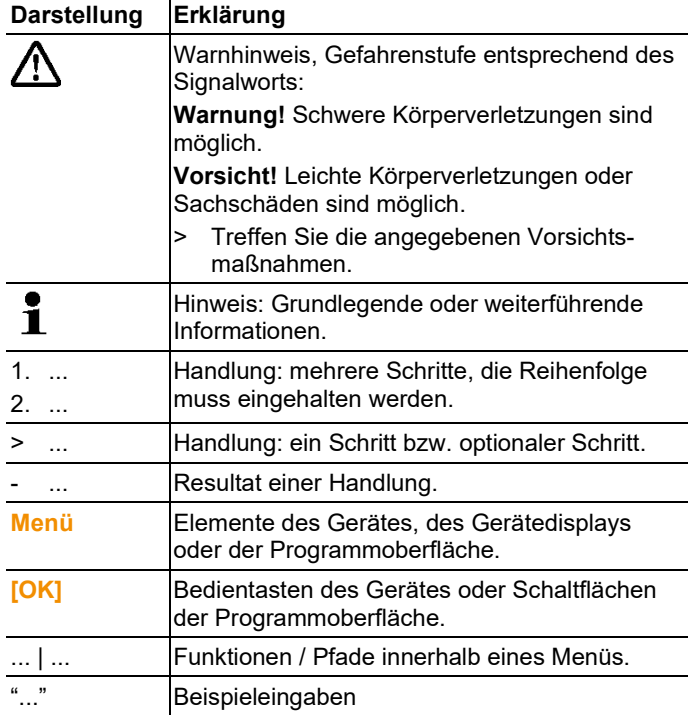

# <span id="page-7-0"></span>**2.2. Sicherheit gewährleisten**

- > Verwenden Sie das Produkt nur sach- und bestimmungsgemäß und innerhalb der in den technischen Daten vorgegebenen Parameter. Wenden Sie keine Gewalt an.
- > Nehmen Sie das Gerät nicht in Betrieb, wenn es Beschädigungen am Gehäuse, Netzteil oder an Zuleitungen aufweist.
- > Führen Sie keine Kontakt-Messungen an nicht isolierten, spannungsführenden Teilen durch.
- > Lagern Sie das Produkt nicht zusammen mit Lösungsmitteln. Verwenden Sie keine Trockenmittel.
- > Führen Sie nur Wartungs- und Instandhaltungsarbeiten an diesem Gerät durch, die in der Dokumentation beschrieben sind. Halten Sie sich dabei an die vorgegebenen Handlungsschritte. Verwenden Sie nur Original-Ersatzteile von Testo.
- > Darüber hinausgehende Arbeiten dürfen nur von autorisiertem Fachpersonal ausgeführt werden. Andernfalls wird die Verantwortung für die ordnungsgemäße Funktion des Messgeräts nach der Instandsetzung und für die Gültigkeit von Zulassungen von Testo abgelehnt.
- > Betreiben Sie das Gerät nur in geschlossenen, trockenen Räumen und schützen Sie es vor Regen und Feuchtigkeit.
- > Temperaturangaben auf Sonden/Fühlern beziehen sich nur auf den Messbereich der Sensorik. Setzen Sie Handgriffe und Zuleitungen keinen Temperaturen über 70°C (158°F) aus, wenn diese nicht ausdrücklich für höhere Temperaturen zugelassen sind.
- > Die Gasblase nur in freier Umgebung entleeren.
- > Die Gasblase nicht mit Luft befüllen, um das Entstehen von gefährlichen Luft-Gas-Gemischen zu vermeiden.
- > Auch von den zu messenden Anlagen bzw. dem Messumfeld können Gefahren ausgehen: Beachten Sie bei der Durchführung von Messungen die vor Ort gültigen Sicherheitsbestimmungen.
- > Das Netzteil muss während des Ladens des Gerätes immer zugänglich sein, um im Notfall die Verbindung zum Stromnetz schnell trennen zu können.

#### **Für Produkte mit Bluetooth® (Option)**

Änderungen oder Modifizierungen, die nicht ausdrücklich von der zuständigen Zulassungsstelle genehmigt wurden, können zum Widerruf der Betriebserlaubnis führen.

Die Datenübertragung kann durch Geräte gestört werden, die im gleichen ISM-Band senden, z. B. WLAN, Mikrowellenherde, ZigBee.

Das Benutzen von Funkverbindungen ist unter anderem in Flugzeugen und Krankenhäusern nicht erlaubt. Aus diesem Grund müssen vor Betreten folgende Punkte sichergestellt sein:

- > Gerät ausschalten.
- > Gerät von allen externen Spannungsquellen trennen (Netzkabel, externe Akkus, ...).

# <span id="page-8-0"></span>**2.3. Umwelt schützen**

- > Entsorgen Sie defekte Akkus / leere Batterien entsprechend den gültigen gesetzlichen Bestimmungen.
- > Führen Sie das Produkt nach Ende der Nutzungszeit der getrennten Sammlung für Elektro- und Elektronikgeräte zu (lokale Vorschriften beachten) oder geben Sie das Produkt an Testo zur Entsorgung zurück.

# <span id="page-9-0"></span>**3 Leistungsbeschreibung**

# <span id="page-9-1"></span>**3.1. Verwendung**

#### **testo 324**

Das testo 324 ist ein Leckmengenmessgerät zur professionellen Durchführung folgender Messaufgaben:

- Belastungs- und Dichtheitsprüfung an Gasleitungen
- Ermittlung der Gebrauchsfähigkeit von Gasleitungen
- Niederdruckmessung gegen Atmosphäre
- Druckprüfung an Abwasserleitungen
- Druckprüfungen an Flüssiggasleitungen
- Reglerprüfung

## **AL** WARNUNG

#### **Explosives Gasgemisch durch Gasaustritt! Potentielle Explosionsgefahr!**

- **>** Das Leckmengenmessgerät testo 324 darf nur von Fachpersonal eingesetzt werden, welches in der Wartung und Prüfung von Gasanlagen geschult ist.
- > Die örtlich geltenden Unfallverhütungs- und Prüfvorschriften sind zu beachten.
- Testo sichert die Funktionalität seiner Produkte bei Ť.
	- bestimmungsgemäßem Einsatz zu. Diese Zusicherung erfolgt nicht für Eigenschaften von Testoprodukten in Kombination mit nicht autorisierten Drittprodukten. Wettbewerbs-Produkte sind nicht von Testo autorisiert. Testo schließt, wie allgemein üblich, Ansprüche hinsichtlich Support, Garantie oder Gewährleistung generell aus, sofern diese sich auf eine Funktionalität beziehen, die nicht von Testo als Teil des Produktangebotes zugesichert wurde. Auch entfallen derartige Ansprüche bei unsachgemäßer Nutzung bzw. Behandlung der Produkte z.B. in Kombination mit nicht autorisierten Drittprodukten.

#### **Einspeisevorrichtung**

Die Einspeisevorrichtung (Gasblase) ermöglicht eine gasnetzunabhängige Leckmengenmessung in Verbindung mit dem Leckmengenmessgerät testo 324.

# <span id="page-10-0"></span>**3.2. Physikalische Grundlagen**

## <span id="page-10-1"></span>**3.2.1. Physikalische Einflussnahme der Temperatur auf den zu messenden Druck**

Temperaturschwankungen und Lageveränderungen beeinflussen die Messgenauigkeit von Druckmessungen. Es ist daher auf folgendes zu achten:

- ✓ Das gesamte Messsystem muss an die Umgebungstemperatur und die Temperatur des zu prüfenden Leitungssystems angepasst sein.
- ✓ Während der Messung muss die Temperatur des Messsystems und des Leitungssystems stabil sein.

Beispiel für den Temperatureinfluss:

Bei einem Prüfdruck von 100 hPa und einem Luftdruck von 1.000 hPa ändert sich die Umgebungstemperatur von +22 °C auf +23 °C. Die Luft im Prüfsystem dehnt sich aus, der Prüfdruck erhöht sich um 3,73 hPa. Der Temperatureinfluss auf die Druckänderung ist unabhängig vom Prüfvolumen.

## <span id="page-10-2"></span>**3.2.2. Das genormte Messergebnis des testo 324 betreffend Temperatureinflüssen**

Das gemäß DVGW G 5952 zertifizierte Leckmengen-Messgerät testo 324 ermöglicht die Reproduzierbarkeit von Messwerten. Es werden immer vergleichbare Ergebnisse bezogen auf den normierten Referenzbetriebsdruck von 23 mbar erreicht. Das bei der Prüfung gemessene Volumen wird auf eine Referenztemperatur von 20 °C und dem aktuellen Luftdruck bezogen. Eine Änderung in der Umgebungs-Temperatur hat damit keinen Einfluss auf die Messwerte!

Dennoch muss die Umgebungstemperatur und das entsprechende Prüfgas bzw. -medium für jeden Prüfungsabschnitt eine konstante Temperatur innerhalb des Bereichs 15 °C bis 25 °C mit einer maximalen Abweichung von ± 2 °C aufweisen. Erst dann kann eine Messung erfolgen. Während der Stabilisierungsphase zu Beginn einer jeden Messung erfolgt diese Überprüfung automatisch und gibt einen Warnhinweis, sollte die Temperatur und damit der Druck zu stark schwanken.

# <span id="page-11-0"></span>**3.3. Technische Daten**

## <span id="page-11-1"></span>**3.3.1. Prüfungen**

Geprüft nach DVGW1 G5952 durch den DVGW Karlsruhe und geprüft nach ÖVGW Richtlinie 1/2.

Dieses Produkt erfüllt laut Konformitätsbescheinigung die Richtlinien gemäß 2014/30/EU.

# <span id="page-11-2"></span>**3.3.2. Bluetooth®-Modul (Option)**

Die Verwendung des Funk-Moduls unterliegt den Regelungen und Bestimmung des jeweiligen Einsatzlandes und das Modul darf jeweils nur in den Ländern eingesetzt werden, für welches eine Länderzertifizierung vorliegt.

Der Benutzer und jeder Besitzer verpflichten sich zur Einhaltung dieser Regelungen und Verwendungsvoraussetzungen und erkennen an, dass der weitere Vertrieb, Export, Import etc., insbesondere in Länder ohne Funk-Zulassung, in seiner Verantwortung liegt.

# <span id="page-11-3"></span>**3.3.3. Konformitätserklärung**

Hiermit erklärt die Testo SE & Co. KGaA, dass das testo 324 (0632 3240) der Richtlinie 2014/53/EU entspricht.

Den vollständigen Text der EU-Konformitätserklärung finden Sie unter folgender Internetadresse: https://www.testo.com/euconformity.

## <span id="page-11-4"></span>**3.3.4. Messbereiche und Genauigkeiten**

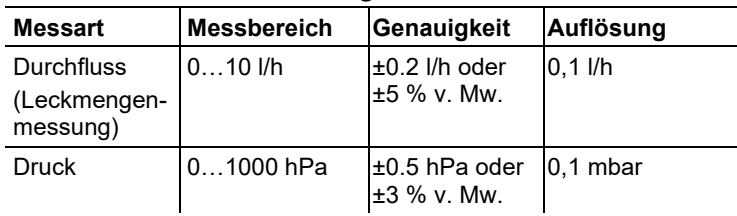

<sup>&</sup>lt;sup>1</sup> Deutscher Verein des Gas- und Wasserfaches e.V. - Technisch-wissenschaftlicher Verein

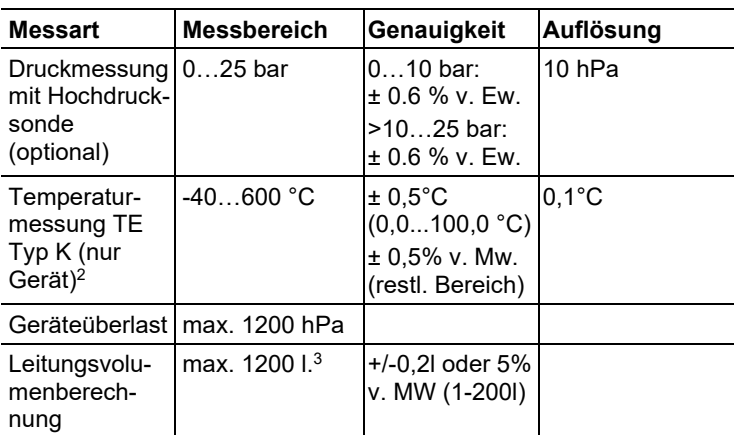

## <span id="page-12-0"></span>**3.3.5. Weitere Gerätedaten**

#### **Abgas-Analysegerät**

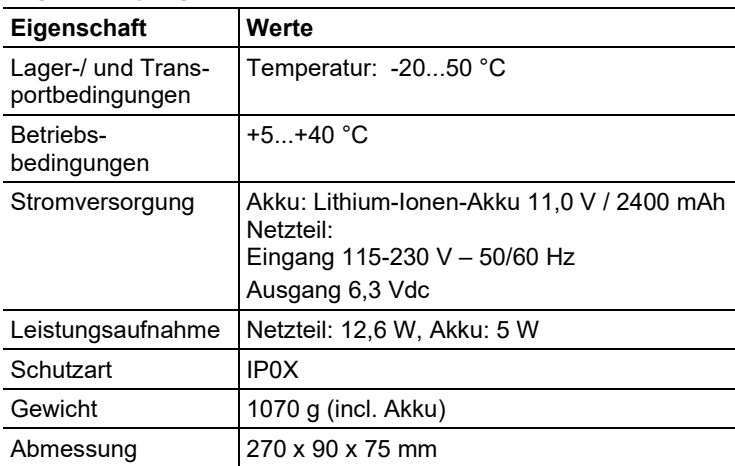

werden.

 $^2$  Genauigkeit eines angeschlossenen Temperaturfühler muss hinzu addiert

<sup>3</sup> pro 200 l: Messzeit 12 min.

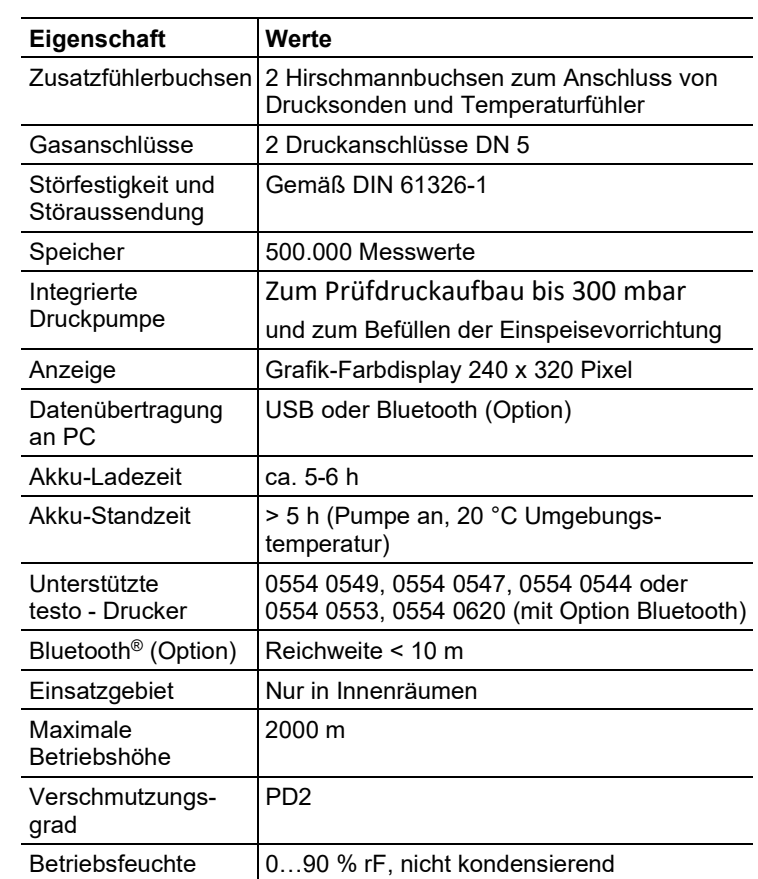

- <span id="page-14-0"></span>**Produktbeschreibung**
- <span id="page-14-1"></span>**4.1. Messgerät**
- <span id="page-14-2"></span>**4.1.1. Übersicht**

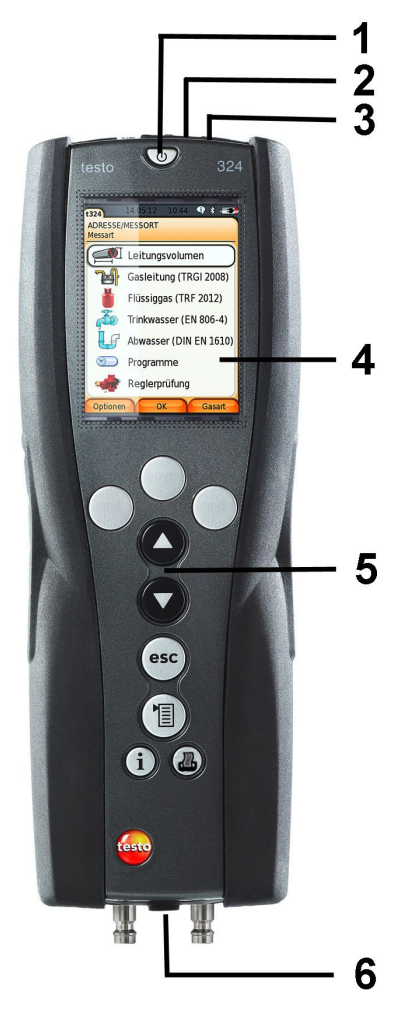

Ein- / Ausschalten

Befestigungsöse für Haltegurt

3 Schnittstellen (USB, Infrarot) und Reset-Taster

## **A** VORSICHT

### **Verletzungsgefahr durch Infrarotstrahl!**

- > Nicht auf die Augen von Personen richten!
- 4 Display
- 5 Tastatur
- 6 Geräteanschlüsse

## <span id="page-15-0"></span>**4.1.2. Tastatur**

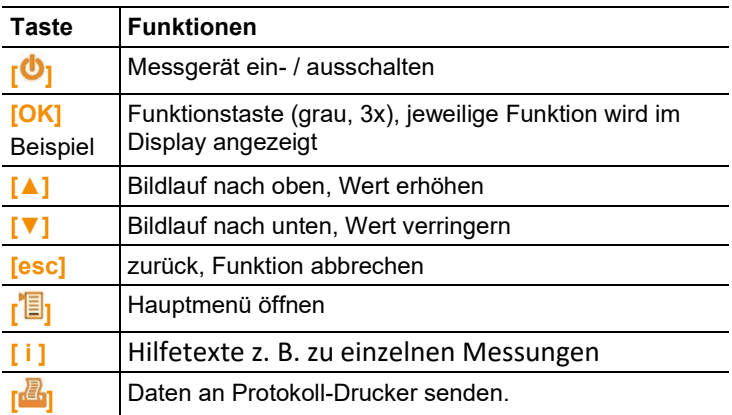

# <span id="page-16-0"></span>**4.1.3. Display**

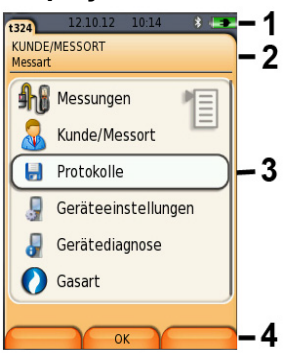

- 1 Statuszeile (dunkelgrauer Hintergrund):
	- Warnsymbol  $\triangle$  (nur wenn Gerätefehler vorhanden, Anzeige der Gerätefehler im Menü Gerätediagnose), sonst: Gerätebezeichnung.
	- $\cdot$  Symbol  $\Box$
	- Anzeige Datum und Uhrzeit.
	- Anzeige Status Bluetooth®, Stromversorgung und Akku-Restkapazität:

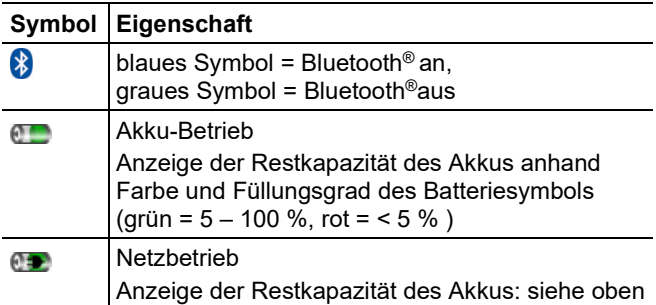

- 2 Infofeld der Registerkarten: Anzeige von gewählter Kunde/ Messort, gewählte Messart.
- 3 Auswahlfeld der Funktionen (angewählter Menüpunkt wird weiß hinterlegt, nicht wählbare Funktionen werden in grauer Schrift dargestellt) bzw. Anzeige der Messwerte.
- 4 Funktionsanzeige für die Funktionstasten.

## <span id="page-17-0"></span>**4.1.4. Geräteanschlüsse**

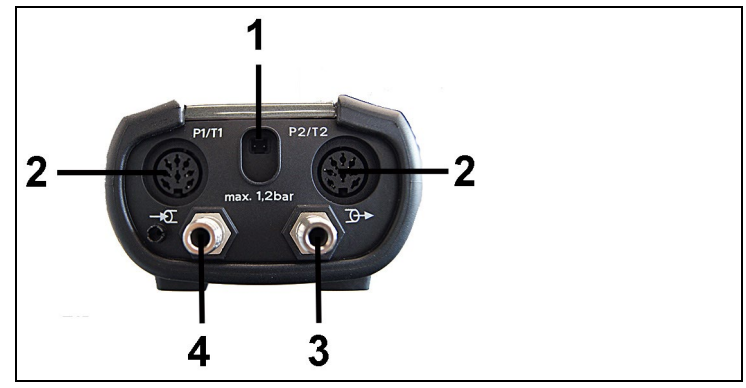

- Netzteilbuchse
- Fühlerbuchsen zum Anschluss der Temperaturfühler oder der Hochdrucksonden
- Druckanschluss 1,2 bar zum Anschluss eines Druckschlauchs
- Druckanschluss zum Anschluss einer Einspeisevorrichtung oder eines Druckschlauchs

## <span id="page-17-1"></span>**4.1.5. Schnittstellen**

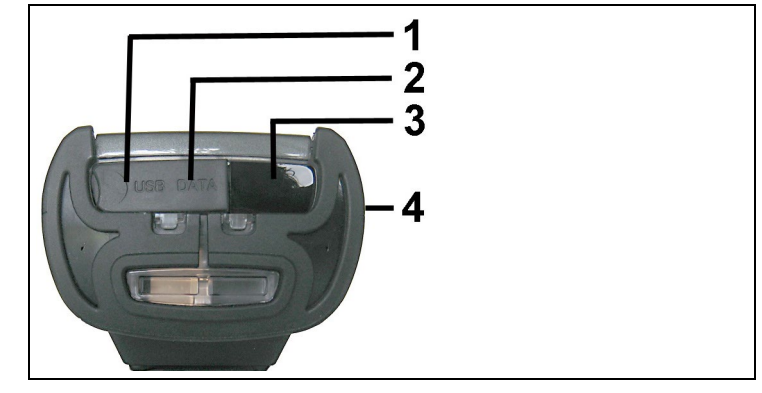

- USB-Schnittstelle (unter Abdeckung)
- Reset-Taster (unter Abdeckung)
- Infrarot-Schnittstelle (IrDA)
- Bluetooth-Schnittstelle (Option)

# <span id="page-18-0"></span>**4.2. testo 324 im Koffersystem mit Einspeisevorrichtung**

#### **Übersicht**

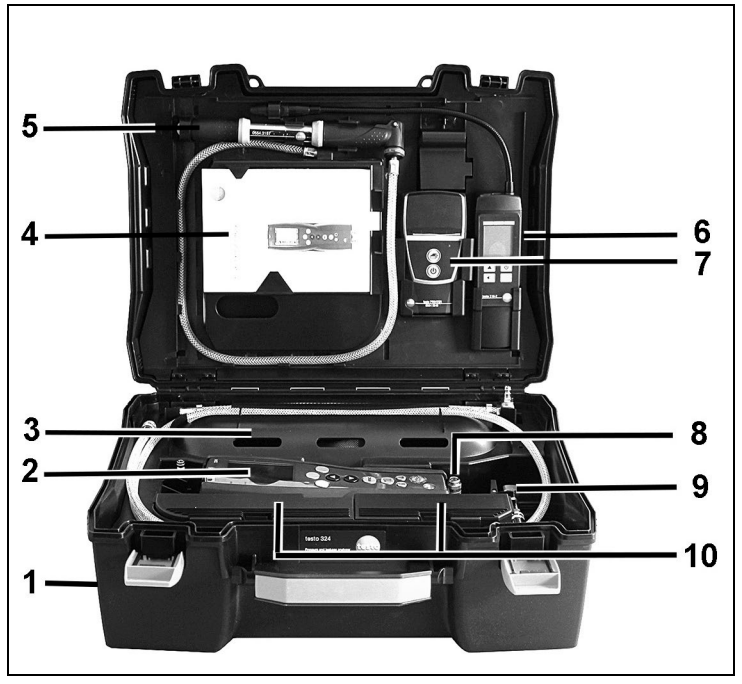

- Transportkoffer
- testo 324
- Einspeisevorrichtung (Gasblase)
- Ablagefach für Bedienungsanleitung
- Handpumpe
- Halterung für das Gaslecksuchgerät testo 316-2 oder testo 316-EX
- Halterung IRDA- oder Bluetooth-Drucker (Option)
- Anschluss für eine externe Handpumpe oder einen Kompressor

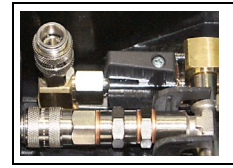

- 9 Anschlussblock mit Absperrventil für Pumpen-, Geräte- und Schlauchanschluss
- 10 Ablagefächer für Zubehör

# <span id="page-19-0"></span>**5 Erste Schritte**

# <span id="page-19-1"></span>**5.1. Inbetriebnahme**

#### **testo 324**

Das testo 324 verfügt über einen fest eingebauten Akku.

- > Vor dem Einsatz den Akku vollständig laden.
- > Schutzfolie vom Display entfernen.

#### **Einspeisevorrichtung**

Bei Erstinbetriebnahme, nach Austausch der Gasblase und bei einem Mediumswechsel ist eine Spülung notwendig.

> Einspeisevorrichtung einmal befüllen und entleeren, siehe [Optionen-Menü.](#page-35-0)

# <span id="page-19-2"></span>**5.2. Produkt kennenlernen**

## <span id="page-19-3"></span>**5.2.1. Netzteil, Akkus**

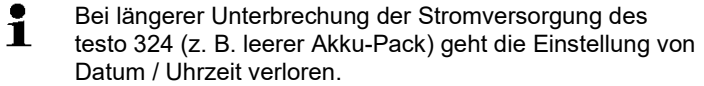

### <span id="page-19-4"></span>**5.2.1.1. Akku laden**

Der Akku kann nur bei einer Umgebungstemperatur von 5...+35 °C geladen werden. Ist der Akku komplett entladen, beträgt die Ladezeit bei Raumtemperatur ca. 5 - 6 h (Ladung mit Steckernetzteil).

#### **Ladung über Netzteil**

- ✓ Das testo 324 ist ausgeschaltet.
- 1. Gerätestecker des Netzteils an die Netzteilbuchse anschließen.
- 2. Netzstecker des Netzteils an eine Netzsteckdose anschließen.
- Der Ladevorgang startet. Der Ladezustand wird im Display angezeigt.
- Ist der Akku geladen, schaltet das Gerät automatisch auf Erhaltungsladung um.

### <span id="page-20-0"></span>**5.2.1.2. Akkupflege**

- > Akkus nicht tiefentladen.
- Bei längeren Betriebspausen Akkus alle 3 4 Monate entladen und wieder aufladen. Erhaltungsladung nicht länger als 2 Tage.

### <span id="page-20-1"></span>**5.2.1.3. Netzbetrieb**

 $\bullet$ Das Gerät muss im Gefahrenfall durch Ziehen der Strom-Ť versorgungsleitung vom Netz getrennt werden.

- > Positionieren Sie das Gerät immer so, dass die Steckverbindungen der Stromversorgung schnell erreicht werden können.
- 1. Gerätestecker des Netzteils an die Netzteilbuchse anschließen.
- 2. Netzstecker des Netzteils an eine Netzsteckdose anschließen.
- Die Versorgung erfolgt über das Netzteil.
- Ist das testo 324 ausgeschaltet, startet automatisch der Ladevorgang des Akkus. Durch Einschalten des testo 324 wird die Akkuladung gestoppt und das Gerät wird über das Netzteil versorgt.

## <span id="page-20-2"></span>**5.2.2. Schläuche / Fühler anschließen**

> Benötigte Schläuche / Fühler an die entsprechenden Anschlüsse anschließen.

## <span id="page-20-3"></span>**5.2.3. Einschalten**

### >**[ ]** drücken.

Beim Einschalten werden die Ventile des testo 324  $\ddagger$ geschaltet. Nacheinander erfolgen vier kurze akustische Signale.

> Sind weniger als 4 akustische Signale zu hören, muss das testo 324 vor der Nutzung mehrmals ein und ausgeschaltet werden, bis 4 Signaltöne zu hören sind. Anschließend fährt das testo 324 wie gewohnt hoch.

> > **21**

- Startbild wird angezeigt (Dauer: ca. 15 s).
- Wurde die Spannungsversorgung für längere Zeit unterbrochen: Das Menü Datum / Uhr wird geöffnet.
- Die Drucksensoren werden genullt.
- Liegt ein Gerätefehler vor, wird das Menü **Fehlerdiagnose**  angezeigt.
- Das Menü **Messungen** wird angezeigt.

## <span id="page-21-0"></span>**5.2.4. Funktion aufrufen**

- 1. Funktion wählen: **[▲]**, **[▼]**.
- Die gewählte Funktion wird eingerahmt.
- 2. Auswahl bestätigen: **[OK]**.
- Die gewählte Funktion wird geöffnet.

## <span id="page-21-1"></span>**5.2.5. Werte eingeben**

Einige Funktionen erfordern das Eingeben von Werten (Zahlenwert, Einheit, Zeichen). Abhängig von der gewählten Funktion werden die Werte entweder über ein Listenfeld oder einen Eingabeeditor eingegeben.

#### **Listenfeld**

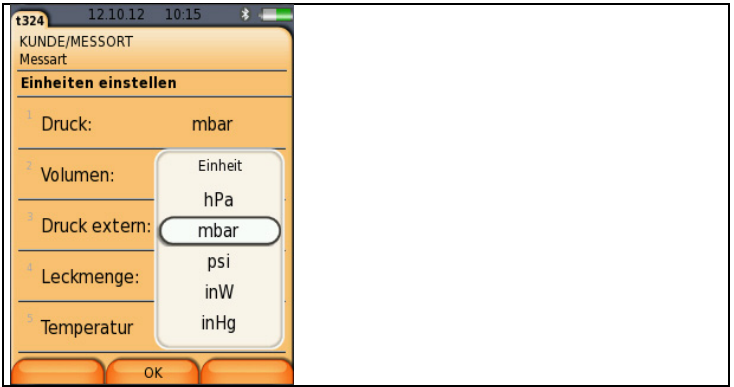

- 1. Zu ändernden Wert (Zahlenwert, Einheit) wählen: **[▲]**, **[▼]**, **[**◄**]**, **[**►**]** (abhängig von der gewählten Funktion).
- 2. **[Ändern]** drücken.
- 3. Wert einstellen: **[▲]**, **[▼]**, **[**◄**]**, **[**►**]** (abhängig von der gewählten Funktion).
- 4. Eingabe bestätigen: **[OK]**.
- 5. Handlungsschritte 1 und 4 nach Bedarf wiederholen.
- 6. Eingabe speichern: **[Fertig]**.

#### **Eingabeeditor**

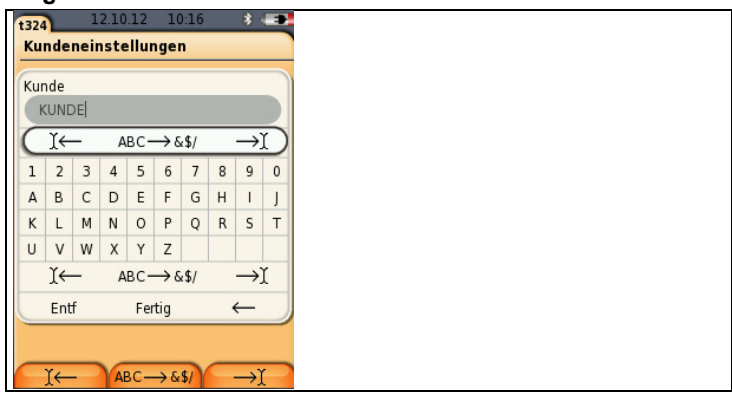

- 1. Zu ändernden Wert (Zeichen) wählen: **[▲]**, **[▼]**, **[**◄**]**, **[**►**]**.
- 2. Wert übernehmen: **[OK]**.

Optionen:

> Zwischen Groß- / Kleinbuchstaben umschalten:

```
Ι← ABC→&$/ →Ι wählen: [▲], [▼] → [ABC→&$/].
```
> Cursor im Text positionieren:

```
Ι← ABC→&$/ →Ι wählen: [▲], [▼] → [Ι←] bzw. 
[→Ι].
```
> Zeichen vor bzw. nach dem Cursor löschen:

← **Fertig** → wählen: **[▲]**, **[▼]** <sup>→</sup> **[**←**]** bzw. **[**→**]**.

- 3. Handlungsschritte 1 und 2 nach Bedarf wiederholen.
- 4. Eingabe speichern: ← **Fertig** →wählen: **[▲]**, **[▼]** <sup>→</sup> **[Fertig]**.

## <span id="page-22-0"></span>**5.2.6. Daten drucken / speichern**

Das Ausdrucken von Daten erfolgt über die Taste **[ ]**. Um Daten über die Infrarot- oder Bluetooth-Schnittstelle an einen Protokoll-Drucker übertragen zu können, muss der verwendete Drucker aktiviert sein, sieh[e Drucker.](#page-30-0)

Das Speichern von Daten erfolgt über das Menü **Optionen**. Das Menü **Optionen** wird über die linke Funktionstaste aufgerufen und steht in vielen Menüs zur Verfügung.

Nach einer durchgeführten Messung kann das Messergebnis über die rechte Funktionstaste **Speichern** abgespeichert werden. Zur

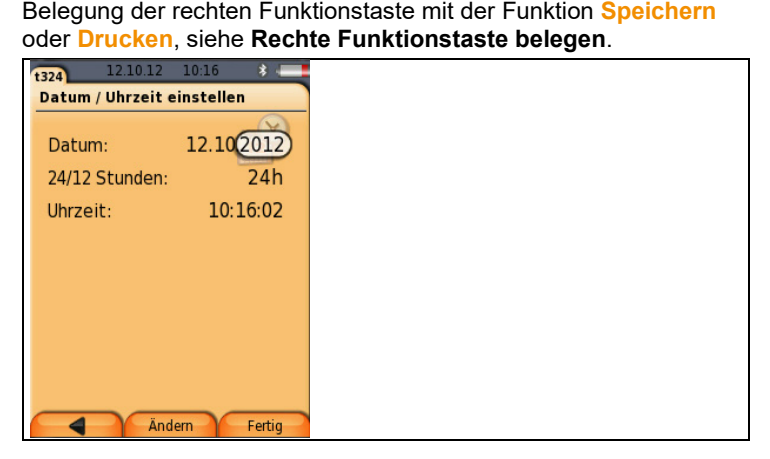

Bei anderen Funktionen erfolgt die Speicherung automatisch über die Funktionstaste **Fertig** zum Beispiel bei der Anlage **Kunde/Messorte** oder Eingabe **Datum/Uhrzeit**.

## <span id="page-23-0"></span>**5.2.7. Fehlermeldung bestätigen**

Beim Auftreten eines Fehlers wird im Display eine Fehlermeldung angezeigt.

> Fehlermeldung bestätigen: **[OK]**.

Aufgetretene und noch nicht behobene Fehler werden durch ein Warnsymbol in der Kopfzeile angezeigt  $(\triangle)$ .

Noch nicht behobene Fehlermeldungen können im Menü **Fehlerdiagnose** angezeigt werden, siehe [Gerätediagnose.](#page-26-1)

### <span id="page-23-1"></span>**5.2.8. Ausschalten**  $\blacksquare$

Nicht gespeicherte Messwerte gehen beim Ausschalten Ť des testo 324 verloren.

- > **[ ]** drücken.
- Das Messgerät schaltet aus.

# <span id="page-23-2"></span>**5.3. Kunde/Messort**

Alle Messwerte können unter dem jeweils aktivierten Messort gespeichert werden. Nicht gespeicherte Messwerte gehen beim Ausschalten des Messgeräts verloren!

Kunde und Messorte können angelegt, bearbeitet, kopiert und aktiviert werden. Kunde und Messorte (inkl. Protokolle) können gelöscht werden.

Funktion aufrufen:

```
\triangleright \mathbf{r}^{\mathbf{2}} \rightarrow Kunde/Messort \rightarrow [OK].
```
Ordner können über verschiedene Auswahlmöglichkeiten geöffnet werden.

- 1. Such-Einstellung (**Suchen** / **Filter** / **Alle zeigen**) ändern: **[Ändern]**
- 2. Such-Einstellung auswählen: **[▲]**, **[▼]** → **[OK]**. Mögliche Einstellungen:
	- **Alle zeigen**: Alle Kunde/Messorte werden angezeigt
	- **Suchen**: Über einen Suchtext werden nur Kunde/Messort angezeigt, die Merkmale des Suchtextes enthalten.
	- **Filter**: Es kann zwischen einzelnen Buchstaben oder Zahlen gewählt werden. Es werden alle Daten, die mit entsprechendem Buchstaben/ Zahl beginnen angezeigt.
	- $\mathbf i$ Bei der Funktion Filter ist der Anfangsbuchstabe entscheidend und kann nur einzeln gewählt werden, bei der Funktion Suchen kann auch eine Folge mehrerer Buchstaben innerhalb des Ordnernamens gefunden werden!
- 3. Suche gemäß Such-Einstellung ausführen**: [Suchen]**

#### **Alle zeigen**

- 1. Kunde auswählen: **[▲], [▼].**
- 2. Details anzeigen: **[Details]**.
- 3. Messort aktivieren: Messort wählen → **[OK].**
- Der Messort wird aktiviert
- > Menü Messungen öffnen: **[OK]** erneut drücken.

#### **Suchen**

- 1. Suchkriterium ändern: **[**►**]** → **[Ändern]**.
- 2. Suchkriterium auswählen: **[▲]**, **[▼]** → **[OK]**. Auswählbare Möglichkeiten:
	- Ansprechpartner
	- Ordnername
	- Ort
	- Postleitzahl (PLZ)
	- Straße
- Das ausgewählte Kriterium wird angezeigt.
- 3. Eingabefeld für Suchtext aufrufen: **[**►**] oder [▼]**
- > Suchtext eingeben → **[Fertig]**

#### **Filter**

- 1. Suchkriterium ändern: **[Ändern]**.
- 2. Suchkriterium auswählen: **[▲]**, **[▼]** → **[OK].** Auswählbare Möglichkeiten:
	- Ansprechpartner
	- Ordnername
	- Ort
	- Postleitzahl (PLZ)
	- Straße
- Das ausgewählte Kriterium wird angezeigt.
- 3. Register aktivieren: **[▼]**
- 4. Gewünschte Registerkarte auswählen: **[▲]**, **[▼]** und teilweise **[**◄**]**, **[**►**]** → **[Filter]**.
- Das Suchergebnis des entsprechenden Buchstabens oder der Ziffer wird angezeigt.

Neuen Messort anlegen**:**

Ein Messort wird immer unter Kunde angelegt.

- 1. Kunde wählen, in dem der Messort angelegt werden soll.
- 2. **[Optionen]** → **Neuer Messort** → **[OK]**.
- 3. Werte eingeben bzw. Einstellungen vornehmen.
- 4. Eingabe abschließen: **[Fertig]**.

#### **Weitere Messort-Optionen:**

- > **[Optionen]** → **Messort bearbeiten**: Änderungen an einem bestehenden Messort vornehmen.
- > **[Optionen]** → **Messort kopieren**: Kopie eines bestehenden Messorts im gleichen Ordner erstellen.
- > **[Optionen]** → **Messort löschen**: Löschen eines bestehenden **Messorts**

Neuen Kunden anlegen**:**

- 1. **[Optionen]** → **Neuer Kunde** → **[OK]**.
- 2. Werte eingeben bzw. Einstellungen vornehmen.
- 3. Eingabe abschließen: **[Fertig]**.

#### **Weitere Kunden-Optionen:**

- **Kunde bearbeiten**: Änderungen an einem bestehenden Ordner vornehmen.
- **Kunde kopieren**: Kopie eines bestehenden Kunden erstellen.
- **Kunde löschen**: Löschen eines bestehenden Kunden, inklusive der darin angelegten Messorte.
- **Alle Kunden löschen**: Löschen aller bestehenden Kunden, inklusive der darin angelegten.

# <span id="page-26-0"></span>**5.4. Protokolle**

Funktion aufrufen:

> **[ ]** → **Protokolle** → **[OK]**.

Protokolle können über verschiedene Auswahlmöglichkeiten geöffnet werden, siehe [Kunde/Messort.](#page-23-2)

#### **Protokoll anzeigen:**

- 1. In der Detailansicht das gewünschte Protokoll anwählen.
- 2. **[Werte]** drucken.

#### **Optionen:**

- > **[Optionen]** → **Grafik zeigen**: Gespeicherte Protokolldaten als Grafik anzeigen.
- > **[Optionen]** → **Protokoll löschen**: Gewähltes Protokoll löschen.
- > **[Optionen]** → **Anzahl der Zeilen**: Anzahl der angezeigten Messwerte pro Displayseite ändern.
- > **[Optionen]** → **Alle Protokolle löschen**: Alle gespeicherten Protokolle eines Messortes löschen.

# <span id="page-26-1"></span>**5.5. Gerätediagnose**

Wichtige Betriebswerte und Gerätedaten werden angezeigt. Eine Dichtigkeitsprüfung kann durchgeführt werden. Noch nicht behobene Gerätefehler können angezeigt werden. Funktion aufrufen:

> **[ ]** → **Gerätediagnose** → **[OK]**.

#### **Fehlerdiagnose**

- > **Fehlerdiagnose** → **[OK]**.
- Nicht behobene Fehler, Warnungen und Hinweise werden angezeigt.
	- > Nächsten / vorherigen Fehler anzeigen: **[▲]**, **[▼]**.

#### **Geräteinformationen**

- > **Geräteinformation** → **[OK]**.
- Informationen werden angezeigt.

#### **Dichtigkeitsprüfung Selbsttest**

- 1. **Dichtigkeitsprüfung Selbsttest** → **[OK]**.
- 2. Die beiden Gasanschlüsse durch den Anschlussschlauch kurzschließen.
- 3. Prüfung starten: **[OK]**.
- Nullung Drucksensor
- Druck wird aufgebaut und Messung durchführt
- Das Ergebnis der Messung wird mit Hilfe einer Ampel angezeigt.

#### **Prüfung Gaseinspeisung**

- 1. **Prüfung Gaseinspeisung** → **[OK]**.
- 2. Messgerät mit der Gaseinspeisung verbinden.
- 3. Prüfung starten: **[OK]**.
- Ist die Gasblase befüllt, wird sie entleert.
- 4. Gasblase wird befüllt.
	- Beruhigungszeit läuft ab (15 min)
	- Messzeit läuft ab (5 min)
- Das Messergebnis wird mit Hilfe einer Ampel angezeigt.
- 5. Gasblase wird entleert.
- 6. Prüfung verlassen: **[Zurück]**

# <span id="page-28-0"></span>**6 Produkt verwenden**

# <span id="page-28-1"></span>**6.1. Einstellungen vornehmen**

## <span id="page-28-2"></span>**6.1.1. Rechte Funktionstaste belegen**

Die rechte Funktionstaste kann mit einer Funktion aus dem Menü **Optionen** belegt werden. Das Menü **Optionen** wird über die linke Funktionstaste aufgerufen und steht in vielen Menüs zur Verfügung. Die Belegung gilt jeweils nur für das geöffnete Menü / die geöffnete Funktion.

- $\sqrt{2}$  Ein Menü / eine Funktion ist geöffnet, in der auf der linken Funktionstaste das Menü **Optionen** angezeigt wird.
- 1. **[Optionen]** drücken.
- 2. Option wählen: **[▲]**, **[▼]**.

Abhängig vom Menü / der Funktion aus der das Menü **Optionen** geöffnet wurde, stehen unterschiedliche Funktionen zur Auswahl.

3. Rechte Funktionstaste mit der gewählten Funktion belegen: **[Konfig. Taste]** drücken.

# <span id="page-28-3"></span>**6.1.2. Geräteeinstellungen**

Die Inhalte des Kapitels **Erste Schritte** (siehe [Erste](#page-19-0)  Ť [Schritte\)](#page-19-0) werden als bekannt vorausgesetzt.

Funktion aufrufen:

> **[ ]** → **Geräteeinstellungen**.

## <span id="page-28-4"></span>**6.1.2.1. Einheiten**

Einheiten für in Konfigurationsmenüs verwendete Anzeigegrößen können eingestellt werden.

Funktion aufrufen:

```
> [ ] → Geräteeinstellungen → [OK] → Einheiten → [OK].
```
#### **Einstellbare Einheiten**

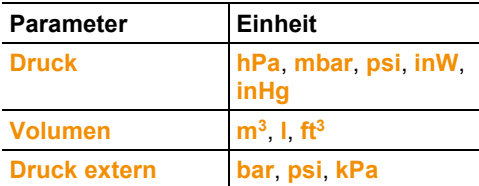

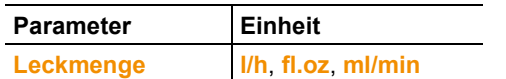

- 1. Zeile wählen: **[▲]**, **[▼]** → **[Ändern]**.
- 2. Zu ändernden Einheit auswählen: **[▲]**, **[▼]** → **[OK]**.
- 3. Eingabe bestätigen: **[Fertig]**.

#### <span id="page-29-0"></span>**6.1.2.2. Datum / Uhrzeit**

Das Datum, der Uhrzeitmodus und die Uhrzeit können eingestellt werden.

Funktion aufrufen:

> **[ ]** → **Geräteeinstellungen** → **[OK]** → **Datum/Uhrzeit** → **[OK]**.

#### **Datum/Uhrzeit einstellen:**

- 1. Parameter wählen: **[**◄**]**, **[▲]**, **[▼]** → **[Ändern]**.
- 2. Parameter einstellen: **[▲]**, **[▼]** und teilweise **[**◄**]**, **[**►**]** → **[OK]**.
- 3. Einstellungen speichern: **[Fertig]**.

#### <span id="page-29-1"></span>**6.1.2.3. Energieverwaltung**

Eine automatische Geräteabschaltung (Auto-Off) und eine Abschaltung der Displaybeleuchtung bei Akkubetrieb kann eingestellt werden.

Funktion aufrufen:

> **[ ]** → **Geräteeinstellungen** → **[OK]** → **Energieverwaltung**  → **[OK]**.

#### **Einstellungen vornehmen:**

- 1. Funktion bzw. Wert wählen: **[▲]**, **[▼]** → **[Ändern]**.
- 2. Parameter einstellen: **[▲]**, **[▼]** und teilweise **[**◄**]**, **[**►**]**→ **[OK]**.
- 3. Änderungen speichern: **[Fertig]**.

### <span id="page-29-2"></span>**6.1.2.4. Display-Helligkeit**

Die Intensität der Displaybeleuchtung kann eingestellt werden. Funktion aufrufen:

> **[ ]** → **Geräteeinstellungen** → **[OK]** → **Display-Helligkeit** → **[OK]**.

Einstellungen vornehmen

> Wert einstellen: **[**◄**]**, **[**►**]**→ **[OK]**.

### <span id="page-30-0"></span>**6.1.2.5. Drucker**

Die Kopfzeilen (Zeile 1-3) und die Fußzeile für die Druckausgabe können eingestellt werden. Der verwendete Drucker kann aktiviert werden.

Funktion aufrufen:

```
> [ ] → Geräteeinstellungen → [OK] → Drucker → [OK].
```
#### **Drucker aktivieren:**

- Die Drucker 0554 0553 und 0554 0620 können nur Ť ausgewählt werden, wenn die Bluetooth®-Schnittstelle aktiviert ist, siehe **[Bluetooth®](#page-30-1)**, Seit[e 31.](#page-30-1)
- Bei Verwendung des testo IrDA-Protokolldruckers Ľ 0554 0547 muss der testo IrDA-Schnelldrucker 0554 0549 ausgewählt werden.
- $\mathbf i$ Das Ausdrucken von Grafiken ist mit folgenden Testo Druckern möglich: 0554 0547 IrDA-Protokolldrucker 0554 0549 IrDA-Protokolldrucker 0554 0553 Bluetooth® Drucker 0554 0620 Bluetooth® Drucker
- 1. **Druckerauswahl** → **[OK]**.
- 2. Drucker wählen: **[▲]**, **[▼]** → **[OK]**.
- Der Drucker wird aktiviert und das Menü **Drucker** wird geöffnet.

### **Drucktext einstellen:**

- 1. **Drucktext** → **[OK]**.
- 2. Funktion wählen: **[▲]**, **[▼]** → **[Ändern]**.
- 3. Werte eingeben → **[OK]**.
- 4. Eingabe beenden: **[Fertig]**.
- 5. Eingabe speichern: **[Fertig]**.

### <span id="page-30-1"></span>**6.1.2.6. Bluetooth®**

Das Menü ist nur verfügbar, wenn das Gerät über die Option Bluetooth verfügt. Das Bluetoothmodul kann ein- / ausgeschaltet werden.

Funktion aufrufen:

> **[ ]** → **Geräteeinstellungen** → **[OK]** → **Bluetooth** → **[Ändern]**.

#### **Einstellung vornehmen:**

> Parameter einstellen → **[OK]**.

### <span id="page-31-0"></span>**6.1.2.7. Autom. Messrate**

Die automatische Messrate kann ein- oder ausgeschaltet werden. Ist die automatische Messrate eingeschaltet, wird folgende Messrate bei den einzelnen Messprogrammen hinterlegt (außer Menü **Programme**):

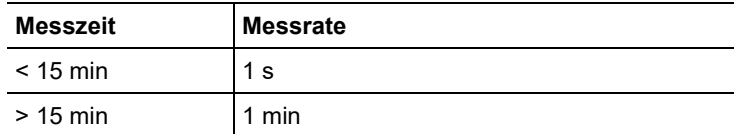

Ist die automatische Messrate ausgeschaltet wird eine Messrate von 1 Sekunde verwendet, unabhängig der Messzeit. Funktion aufrufen:

> **[ ]** → **Geräteeinstellungen** → **[OK]** → **autom. Messrate** → **[OK]**.

#### **Einstellungen vornehmen:**

- 1. **[Ändern]**
- 2. Parameter einstellen: **[▲]**, **[▼]** → **[OK]**.

### <span id="page-31-1"></span>**6.1.2.8. Prüfer**

In diesem Menü kann ein Prüfer ausgewählt und/oder neu angelegt werden.

Funktion aufrufen:

> **[ ]** → **Geräteeinstellungen** → **[OK]** → **Prüfer** → **[OK]**.

#### **Einstellungen vornehmen:**

- 1. Prüfer ändern/neu anlegen: **[▼]** → **[Ändern]** → **[Fertig]**.
- 2. Parameter einstellen: **[▲]**, **[▼]** und teilweise **[**◄**]**, **[**►**]** → **[OK]**.
- 3. Änderungen speichern: **[Fertig]**.
- 4. **[Fertig]**.

#### **Prüfer auswählen**

> Prüfer wählen: **[▲]**, **[▼]** → **[Aktivieren]** → **[Fertig]**.

## <span id="page-32-0"></span>**6.1.2.9. Sprache/Language**

Die Sprache der Menüführung kann eingestellt werden. Die Anzahl der verfügbaren Sprachen ist abhängig von der aktivierten Landesversion, siehe [Landesversion.](#page-32-1) Funktion aufrufen:

> **[ ]** → **Geräteeinstellungen** → **[OK]** → **Sprache/Language**  → **[OK]**.

#### **Sprache aktivieren:**

> Sprache wählen → **[OK]**.

### <span id="page-32-1"></span>**6.1.2.10. Landesversion**

Die Landesversion mit nationalen Vorgaben (Messarten, Standardwerte) kann eingestellt werden. Die Auswahl der Landesversion beeinflusst die aktivierbaren Sprachen der Menüführung.

Funktion aufrufen:

> **[ ]** → **Geräteeinstellungen** → **[OK]** → **Landesversion** → **[OK]**.

Diese Einstellung kann passwortgeschützt werden. Das 1 Festlegen eines Passwortes erfolgt im Menü **Passwortschutz**, siehe [Passwortschutz.](#page-32-2)

#### Eventuell:

> Passwort eingeben: **[Eingeben]** → Passwort eingeben → **[Fertig]** → **[OK]**.

#### **Landesversion einstellen:**

- 1. Landesversion wählen: **[▲]**, **[▼]** → **[OK]**.
- 2. Sicherheitsabfrage bestätigen: **Ja** → **[OK]**
- Ein Neustart wird durchgeführt.

### <span id="page-32-2"></span>**6.1.2.11. Passwortschutz**

Der Passwortschutz gilt nur für Funktionen, die mit folgenden Symbolen gekennzeichnet sind:  $\bigoplus$  bzw.  $\bigoplus$ .

Der Passwortschutz kann aktiviert / deaktiviert werden, das Passwort kann geändert werden.

Zur Deaktivierung des Passwortschutzes, dieses auf **0000** ändern (Werkseinstellung).

Funktion aufrufen:

> **[ ]** → **Geräteeinstellungen** → **[OK]** → **Passwortschutz** → **[OK]**.

Eventuell:

> Aktuelles Passwort eingeben: **[Eingeben]** → Passwort eingeben → **[Fertig]** → **[OK]**.

### **Passwort ändern:**

- 1. **[Ändern]**.
- 2. Neues Passwort eingeben → **[Fertig]**.
- 3. **[Ändern]**.
- 4. Neues Passwort zur Bestätigung eingeben → **[Fertig]**.
- 5. Änderungen speichern: **[Fertig]**.

## <span id="page-33-0"></span>**6.1.3. Gasart**

Die Gasart kann gewählt werden. Die gasspezifischen Koeffizienten und Schwellwerte können eingestellt werden.

- $\bullet$ Zur Einhaltung der Messgenauigkeit des Geräts muss das **1** Zur Einhaltung der Messgenauigkeit des Gerats mit<br>korrekte Gas ausgewählt bzw. konfiguriert werden.
- $\mathbf{i}$ Eine korrekte Darstellung der Messergebnisse ist nur gewährleistet, wenn die Schwellwerte für den Idealbereich für die jeweilige Messaufgabe richtig eingestellt sind.

Bei den voreingestellten Schwellwerten handelt es sich um typische Werte für die gewählte Gasart.

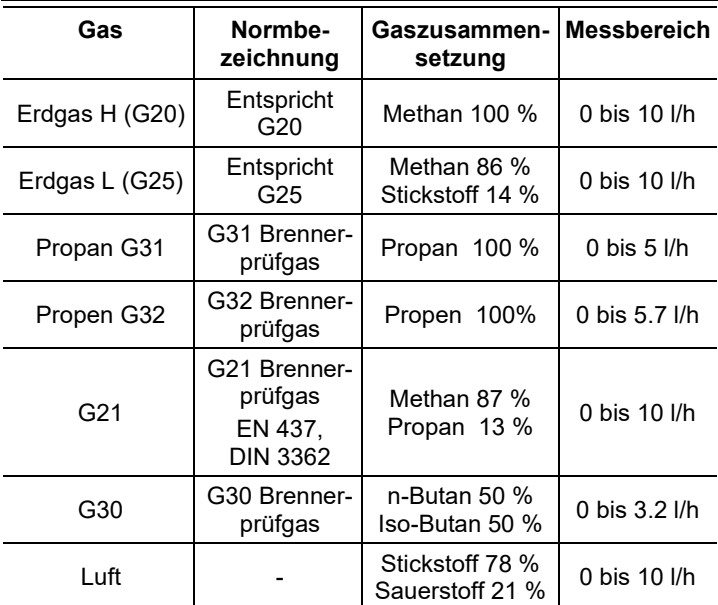

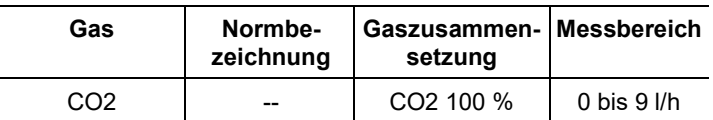

Funktion aufrufen:

 $\triangleright$   $\mathbf{r}^{\mathbf{1}}$   $\rightarrow$  **Gasart**  $\rightarrow$  **[OK]**.

#### **Gasart aktivieren:**

- > Gasart auswählen → **[OK]**.
- Die Gasart wird aktiviert und das Hauptmenü wird geöffnet.

#### **Koeffizienten einstellen:**

- 1. Gasart wählen → **[Koeff.]**.
- 2. Koeffizienten wählen: **[Ändern]**.

Eventuell:

- > Passwort eingeben: **[Eingeben]** → Passwort eingeben → **[Fertig]** → **[OK]**.
- 3. Werte einstellen → **[OK]**.
- 4. Änderungen speichern: **[Fertig]**.

# <span id="page-34-0"></span>**6.2. Messungen durchführen**

Die Einspeisevorrichtung (Gasblase) muss regelmäßig auf Ť Dichtigkeit geprüft werden, siehe [Gerätediagnose,](#page-26-1) Seite [27,](#page-26-1) Prüfung Gaseinspeisung.

### **ACHTUNG**

#### **Beschädigung des Geräts durch zu hohen Druck vermeiden!**

> Bei Prüfungen mit einem Prüfdruck > 1 bar oder bei Prüfungen mit flüssigem Prüfmedium z. B. Wasser muss die Hochdrucksonde (Art.-Nr. 0638 1748) verwendet werden.

## <span id="page-34-1"></span>**6.2.1. Messung vorbereiten**

- $\mathbf{i}$ Die Inhalte des Kapitels **Erste Schritte** (siehe [Erste](#page-19-0)  [Schritte\)](#page-19-0) werden als bekannt vorausgesetzt.
- $\ddot{\mathbf{i}}$ Allgemeine Hinweise zu den Dichtigkeitsprüfungen an Gas- und Wasserleitungen nach DVGW und ÖVGW.
	- Vor Beginn von Arbeiten an gasführenden Leitungen ist die zugehörige Absperreinrichtung zu schließen und gegen Öffnen durch Unbefugte zu sichern (z. B. durch

Abnehmen des Schlüssels oder des Handrades). Wo Gas austritt oder austreten kann, muss durch Lüftung oder durch Abführen über einen Schlauch ins Freie dafür gesorgt werden, dass das Gas gefahrlos entsorgt wird. Die Absperreinrichtung ist erst dann wieder zu öffnen, wenn sämtliche Öffnungen der abgesperrten Leitungen, durch die Gas ausströmen könnte, dicht verschlossen sind. Vorstehendes gilt nicht, wenn es sich um äußere Instandhaltungs-Maßnahmen an Leitungen handelt.

- Wird an zugänglichen gasführenden Leitungen mit einem Gasspürgerät nach DVGW-Hinweis G465-4 und ÖVGW Richtlinie G 103 oder mit schaumbildenden Mitteln nach DIN EN 14291 eine Leckage festgestellt. muss die Stelle durch geeignete Maßnahmen abgedichtet werden. Ableuchten mit Flammen ist unzulässig. Das behelfsmäßige Abdichten ist zum sofortigen Abwenden von Gefahren nur vorrübergehend zulässig.
- Leitungen mit Betriebsdrücken bis 100 mbar unterliegen einer Belastungs- und einer Dichtheitsprüfung, sowie einer Gebrauchsfähigkeitsprüfung (bei in Betrieb befindlichen Anlagen). Die Prüfungen sind durchzuführen, bevor die Leitung verputzt oder verdeckt ist und ihre Verbindungen beschichtet oder umhüllt sind. Die Prüfungen können auch abschnittsweise durchgeführt werden.
- Alle Prüfungen sind zu dokumentieren.

Zum Schutz des testo 324 ist sicherzustellen, dass die in ĭ. den Leitungen fließenden Gase öl und staubfrei sowie frei von Feuchtigkeit sind.

#### **Messort und Gasart einstellen**

Vor der Durchführung von Messungen müssen Messort und Gasart korrekt ausgewählt sein, siehe [Kunde/Messort,](#page-23-2) Seite [24](#page-23-2) und siehe [Gasart,](#page-33-0) Seite [34.](#page-33-0)

# <span id="page-35-0"></span>**6.2.2. Optionen-Menü**

Im Menü Messart steht den verschiedenen Messarten unter **[Optionen]** folgende Auswahl zur Verfügung:

- > **[Optionen]** → **Kunde/Messorte**: Der Ordner Kunde/Messorte wird geöffnet.
- > **[Optionen]** → **Gasart**: Der Ordner Gasart wird geöffnet.
- > **[Optionen]** → **Dichtigkeitsprüfung**: Dichtigkeitsprüfung kann durchgeführt werden.
- > **[Optionen]** → **Gasblase entleeren**: Wenn eine Gasblase vorhanden ist, wird diese automatisch entleert.
	- Option ist nur in Verbindung mit einer Einspeisevorrichtung Ť. verfügbar.
- > **[Optionen]** → **Luft ablassen**: Luft wird aus der Leitung in die Umgebung abgelassen.
- > **[Optionen]** → **Gas ablassen**: Gas wird aus der Leitung in die Gasblase eingespeist.

Option ist nur in Verbindung mit einer Einspeisevorrichtung 1 verfügbar.

Weitere Optionen befinden sich innerhalb der verwendeten Messart.

# **6.2.3. Leitungsvolumen**

Mit Hilfe der Leitungsvolumenberechnung können unbekannte Leitungsvolumen ermittelt und diese dem entsprechenden Messort zugeordnet werden. Besonders für die Dichtheitsprüfung, deren Stabilisierungs- und Messzeit abhängig vom Leitungsvolumen ist, bietet sich so der Vorteil einer noch genaueren und sichereren Messung.

### **Funktion aufrufen:**

> **[ ]** → **Messungen** → **[OK]** → **Leitungsvolumen** → **[OK]**.

#### **Parameter einstellen**

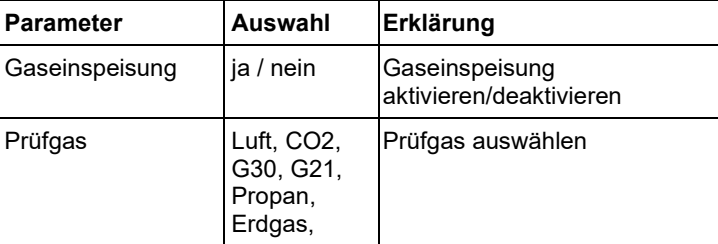

- 1. Parameter wählen → **[Ändern]**.
- 2. Werte auswählen bzw. eingeben: **[▲]**, **[▼]** und teilweise **[**◄**]**, **[**►**]** → **[OK]**.

### **Messung durchführen:**

3. Messung starten: **[ ]**.

- > Bei Auswahl **Gaseinspeisung ja**: Handlungsschritte entsprechend den Hinweisen im Display durchführen und jeweils mit **[OK]** bestätigen.
- Nullung startet (5sec.)
- Volumenberechnung wird durchgeführt (Balken zeigt Verlauf der Berechnung an)
- Volumen wird angezeigt.
- 4. Messergebnis übernehmen: **[Übernehmen]**.

# **6.2.4. Gasleitung (DVGW TRGI 2018 und ÖVGW G10)**

# **WARNUNG**

**Explosionsgefahr durch gefährliche Gas-Luft-Gemische**

- > In gasführenden Leitungen keine Luft einspeisen.
- > Beachten Sie die Hinweise des Geräts wenn die Gefahr besteht, dass einer gasführenden Leitungen Luft zugeführt wird.

## **ACHTUNG**

**Beschädigung des Geräts durch zu hohen Druck vermeiden!**

> Der Prüfdruck von 1,2 bar darf nicht überschritten werden.

Es können 5 unterschiedliche Prüfungstypen gewählt werden:

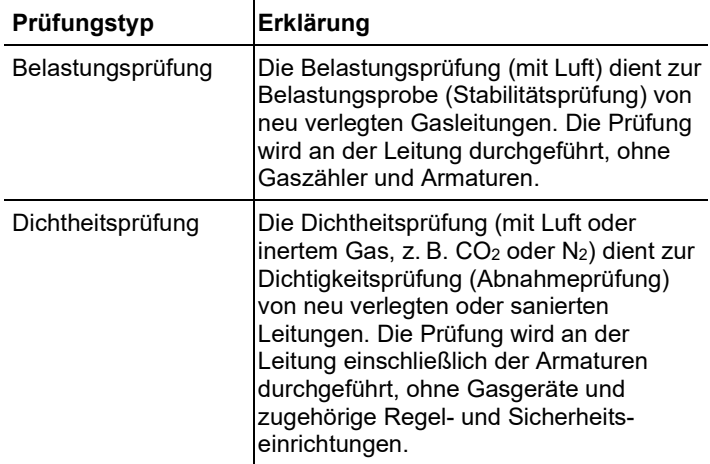

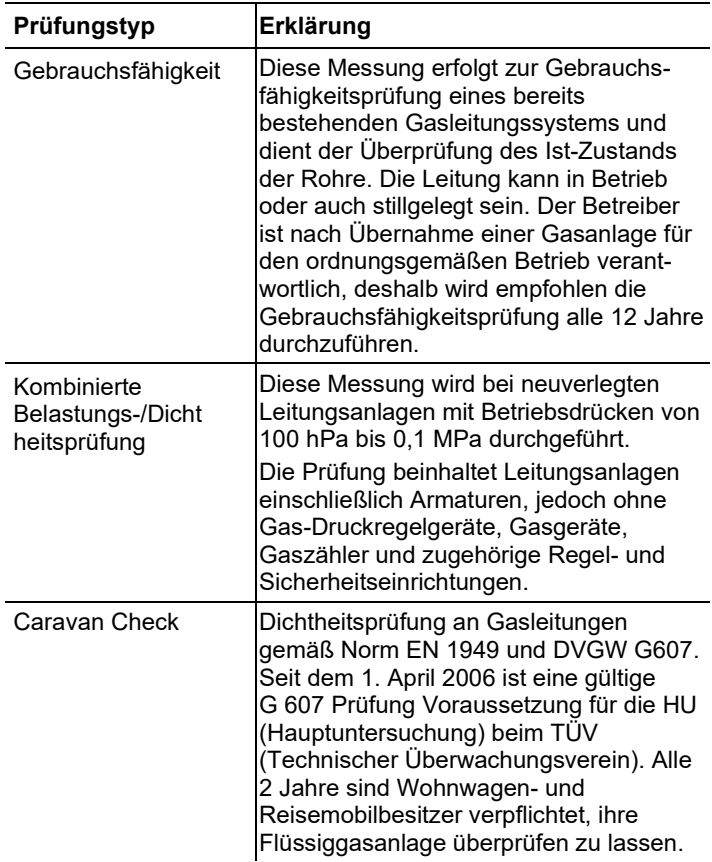

# **6.2.4.1. Belastungsprüfung**

Diese Prüfung dient als Belastungsprobe für neuverlegte Gasleitungen und wird vor der Dichtigkeitsprüfung durchgeführt. Die Prüfung findet an der Leitung ohne den Gaszähler und Armaturen statt. Die Leitung wird mit einem Vielfachen des späteren Betriebsdruckes beaufschlagt, um das Material einer deutlich größeren Belastung auszusetzten als die, die bei Normalbetrieb zu erwarten ist.

### **Funktion aufrufen:**

> **[ ]** → **Messungen** → **[OK]** → **Gasleitung (TRGI 2018)** → **Belastungsprüfung** → **[OK]**.

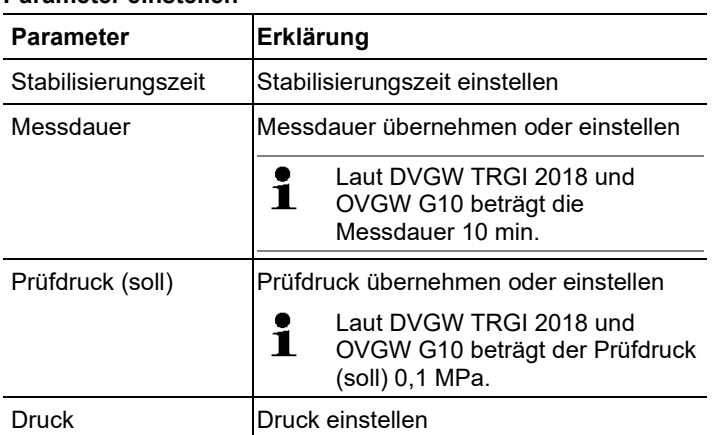

#### **Parameter einstellen**

- 1. Werte ändern: **[Ändern]**.
- 2. Werte eingeben: **[▲]**, **[▼]** und teilweise **[**◄**]**, **[**►**]** → **[OK]**.

### **Belastungsprüfung durchführen**

- 1. Prüfdruck (soll) manuell mit der Prüfpumpe oder einem Kompressor an dem dafür vorgesehenen Anschluss aufbauen.
- 2. Absperrventil schließen.

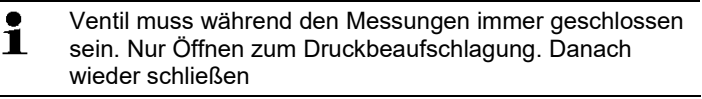

- 3. Messung starten: **[ ]**.
- Nullung startet (5 s). **Option** 
	- > Stabilisierungszeit vorzeitig beenden: **[Weiter]**.
	- > Messdauer vorzeitig beenden: **[Weiter]**.
- Belastungsprüfung beendet.
- 4. Messergebnis bewerten: **[▲]**, **[▼]** → **[OK]**.
- Messergebnis wird angezeigt.
- 5. Messergebnis speichern: **[Speichern]**.

### **Optionen**

- > **[Optionen]** → **Grafik zeigen**: Ein Ausschnitt der vergangenen Messwerte wird in einem Liniendiagramm angezeigt (Zoomfunktion vorhanden **[▲]**, **[▼]**).
- > **[Optionen]** → **Manometer**: Die Messwerte werden in einer analogen Anzeige angezeigt.
- > **[Optionen]** → **Werkeinstellung herst.**: Einstellungen werden auf die Werkeinstellungen zurückgesetzt.
- > **[Optionen]** → **Grafik Gesamtverlauf**: Die Messwerte über die gesamte Messzeit werden in einem Liniendiagramm angezeigt.

# **6.2.4.2. Dichtheitsprüfung**

Die Dichtigkeitsprüfung (mit Luft oder inertem Gas wie CO2 oder N2) ist eine Dichtheitsprüfung für Leitungen einschließlich der Armaturen, jedoch ohne Gasgeräte sowie zugehörige Regel- und Sicherheitseinrichtungen. Die Dichtheitsprüfung erfolgt nach erfolgreich durchgeführter Belastungsprüfung bei neuverlegten Gasleitungen bzw. nach einer Sanierung bei bereits bestehenden Gasleitungen und dient der Abnahme solcher Leitungen. Sie ermöglicht das Sichtbarmachen von feinsten Undichtigkeiten in der Gasleitung.

#### **Funktion aufrufen:**

> **[ ]** → **Messungen** → **[OK]** → **Gasleitung (TRGI 2018**→ **Dichtheitsprüfung** → **[OK]**.

#### **Parameter einstellen**

- $\mathbf i$ Nach DVGW TRGI 2018 und ÖVGW G10 ist die Stabilisierungs- und Messdauer abhängig vom Leitungsvolumen.
	- Leitungsvolumen < 100 l: Anpassungszeit 10 min, Messdauer 10 min.
	- Leitungsvolumen > 100 l < 200 l: Anpassungszeit 30 min, Messdauer 20 min.
	- Leitungsvolumen > 200 l: Anpassungszeit 60 min, Messdauer 30 min.

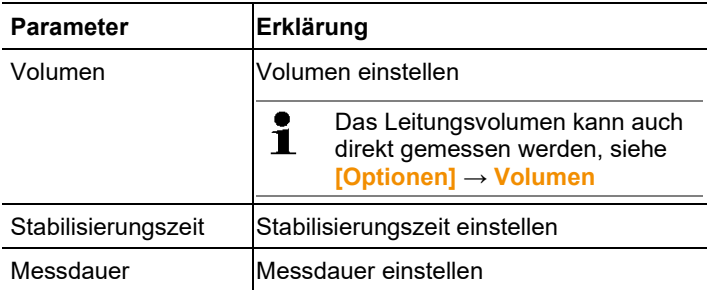

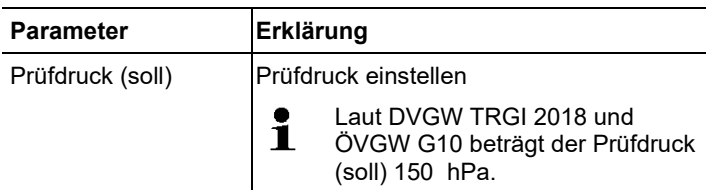

- 1. Werte ändern: **[Ändern]**.
- 2. Werte eingeben: **[▲]**, **[▼]** und teilweise **[**◄**]**, **[**►**]** → **[OK]**.

### **Dichtheitsprüfung durchführen**

- 1. Messung starten: **[ ]**.
- Nullung startet (5 s).
- Prüfdruck (soll) wird vom Gerät automatisch aufgebaut **Option** 
	- > Stabilisierungszeit vorzeitig beenden: **[Weiter]**.
	- > Messdauer vorzeitig beenden: **[Weiter]**.
- Dichtheitsprüfung beendet.
- 2. Messergebnis bewerten: **[▲]**, **[▼]** → **[OK]**.
- Messergebnis wird angezeigt.
- 3. Messergebnis speichern: **[Speichern]**.

### **Optionen**

- > **[Optionen]** → **Grafik zeigen**: Ein Ausschnitt der vergangenen Messwerte wird in einem Liniendiagramm angezeigt (Zoomfunktion vorhanden **[▲]**, **[▼]**).
- > **[Optionen]** → **Volumen**: Das Leitungsvolumen wird direkt ermittelt (nach der Messung ist die Option nicht mehr verfügbar).
- > **[Optionen]** → **Manometer**: Die Messwerte werden in einer analogen Anzeige angezeigt.
- > **[Optionen]** → **Werkeinstellung herst.**: Einstellungen werden auf die Werkeinstellungen zurückgesetzt.
- > **[Optionen]** → **Grafik Gesamtverlauf**: Die Messwerte über die gesamte Messzeit werden in einem Liniendiagramm angezeigt.

# **6.2.4.3. Gebrauchsfähigkeit (Leckmengenmessung)**

Diese Messung erfolgt zur Gebrauchsfähigkeitsprüfung eines bereits bestehenden Gasleitungssystems (im Gegensatz zur Belastungs- und Dichtheitsprüfung) und dient der Überprüfung des Ist -Zustands der Rohre. Die Leitung kann in Betrieb oder auch stillgelegt sein

Zur Gebrauchsfähigkeitsprüfung kann das testo 324 zusammen mit der Einspeisevorrichtung betrieben werden. Die Einspeisevorrichtung dient zum Nachschub des Prüfmediums (Gas oder Luft).

Die Vorteile einer Messung mit der Einspeisevorrichtung:

- Druckschwankungen, welche in Gasleitungen herrschen können und die Messung beeinflussen, werden kompensiert (gasnetzunabhängige Prüfung).
- der Ausbau des Gaszählers entfällt /das Gerät kann an jeder Stelle der Anlage genutzt werden.
- sichere Messungen durch das Einspeisen von Gas, da keine Gefahren durch Luftanteile in einer gasführenden Leitung bestehen.

Prüfdruck:

- Betriebsdruck <30 hPa = Referenzdruck (23 hPa)
- Betriebsdruck >30 hPa= Betriebsdruck
	- $\mathbf i$ Nach DVGW TRGI 2018 und ÖVGW G10 ist die Stabilisierungs- und Messdauer abhängig vom Leitungsvolumen.
		- Leitungsvolumen < 100 l: Anpassungszeit 10 min, Messdauer 5 min.
		- Leitungsvolumen < 200 l: Anpassungszeit 30 min, Messdauer 10 min.
		- Leitungsvolumen < 300 l: Anpassungszeit 60 min, Messdauer 15 min.
		- Leitungsvolumen < 400 l: Anpassungszeit 120 min, Messdauer 20 min.
		- Leitungsvolumen < 500 l: Anpassungszeit 240 min, Messdauer 25 min.

### **Funktion aufrufen:**

- 1. **[ ]** → **Messungen** → **[OK]** → **Gasleitung (TRGI 2018**→ **Gebrauchsfähigkeit** → **[OK]**.
- 2. **Einspeisung mit Gas** (Einspeisevorrichtung erforderlich), **Einspeisung mit Luft**, **als Zählerersatz** wählen: **[▲]**, **[▼]** → **[OK]**.

#### **Parameter einstellen**

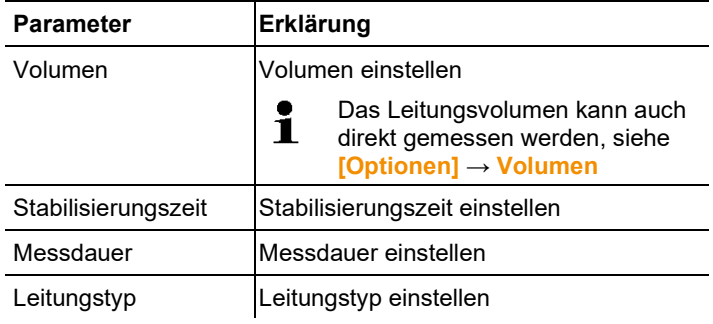

- 1. Werte ändern: **[Ändern]**.
- 2. Werte eingeben: **[▲]**, **[▼]** und teilweise **[**◄**]**, **[**►**]** → **[OK]**.

### **Gebrauchfähigkeit (Leckmengenmessung) durchführen**

- 1. Messung starten: **[ ]**.
- > Bei Auswahl **Einspeisung mit Gas**, **Einspeisung mit Luft**: Handlungsschritte entsprechend den Hinweisen im Display durchführen und jeweils mit **[OK]** bestätigen.
- Nullung startet (5 s).
- Einregelung

Option

- > Stabilisierungszeit vorzeitig beenden: **[Weiter]**.
- > Messdauer vorzeitig beenden: **[Weiter]**.
- Messung wird abgebrochen.
- Gebrauchsfähigkeit (Leckmengenmessung) beendet.
- 2. Messergebnis bewerten: **[▲]**, **[▼]** → **[OK]**.
- Messergebnis wird angezeigt.
- 3. Messergebnis speichern: **[Speichern]**.
- Messergebnis wird angezeigt.
- 4. Messergebnis beurteilen:

**Ergebnis** Gebrauchsfähigkeit Ergebnis auswählen

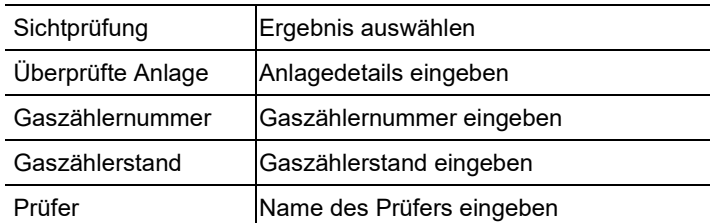

- 5. Werte ändern: **[Ändern]**.
- 6. Werte eingeben: **[▲]**, **[▼]** und teilweise **[**◄**]**, **[**►**]** → **[OK]**.
- 7. Eingaben speichern: **[Speichern]**.

#### **Option**

- > **[Optionen]** → **Grafik zeigen**: Ein Ausschnitt der vergangenen Messwerte wird in einem Liniendiagramm angezeigt (Zoomfunktion vorhanden **[▲]**, **[▼]**).
- > **[Optionen]** → **Einstellungen**: Die Prüfart (Referenzdruck / Betriebsdruck) kann eingestellt werden und der Referenzdruck von 23 mbar wird angezeigt.
- > **[Optionen]** → **Volumen**: Das Leitungsvolumen wird direkt ermittelt ( nach der Messung ist diese Option nicht mehr verfügbar).
- > **[Optionen]** → **Manometer**: Die Messwerte werden in einer analogen Anzeige angezeigt.
- > **[Optionen]** → **Werkeinstellung herst.**: Einstellungen werden auf die Werkeinstellungen zurückgesetzt.
- > **[Optionen]** → **Grafik Gesamtverlauf**: Die Messwerte über die gesamte Messzeit werden in einem Liniendiagramm angezeigt.

### **6.2.4.4. Kombinierte Belastungs-/Dichtheitsprüfung**

Die kombinierte Belastungs-/Dichtheitsprüfung wird bei neuverlegten Leitungsanlagen mit Betriebsdrücken von 100 hPa bis 0,1 MPa durchgeführt.

Die Prüfung beinhaltet Leitungsanlagen einschließlich Armaturen, jedoch ohne Gas-Druckregelgeräte, Gasgeräte, Gaszähler und zugehörige Regel- und Sicherheitseinrichtungen.

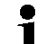

Für diese Prüfung wird eine Hochdrucksonde benötigt.

### **Funktion aufrufen:**

> **[ ]** → **Messungen** → **[OK]** → **Gasleitung (TRGI 2018**→ **Kombinierte Belastungs-/Dichtheitsprüfung** → **[OK]**.

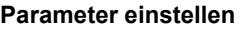

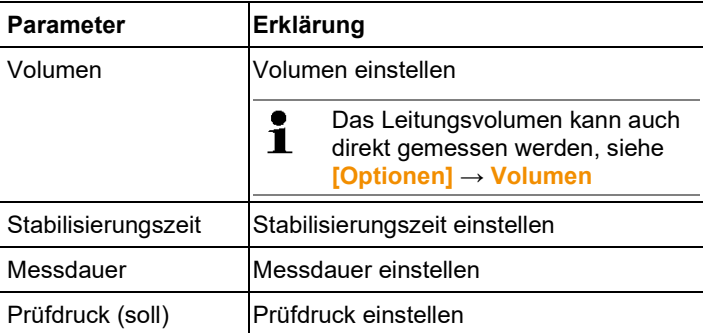

- 1. Werte ändern: **[Ändern]**.
- 2. Werte eingeben: **[▲]**, **[▼]** und teilweise **[**◄**]**, **[**►**]** → **[OK]**.

#### **Kombinierte Belastungs-/Dichtheitsprüfung durchführen**

- 1. Messung starten: **[ ]**.
- Nullung startet (5 s).
- Prüfdruck (soll) manuell mit der Prüfpumpe oder einem Kompressor an dem dafür vorgesehenen Anschluss aufbauen. **Option** 
	- > Stabilisierungszeit vorzeitig beenden: **[Weiter]**.
	- > Messdauer vorzeitig beenden: **[Weiter]**.
	- Messung wird abgebrochen.
- Kombinierte Belastungs-/Dichtheitsprüfung beendet.
- 2. Messergebnis bewerten: **[▲]**, **[▼]** → **[OK]**.
- Messergebnis wird angezeigt.
- 3. Messergebnis speichern: **[Speichern]**.

#### **Optionen**

- > **[Optionen]** → **Grafik zeigen**: Ein Ausschnitt der vergangenen Messwerte wird in einem Liniendiagramm angezeigt (Zoomfunktion vorhanden **[▲]**, **[▼]**).
- > **[Optionen]** → **Manometer**: Die Messwerte werden in einer analogen Anzeige angezeigt.
- > **[Optionen]** → **Werkeinstellung herst.**: Einstellungen werden auf die Werkeinstellungen zurückgesetzt.
- > **[Optionen]** → **Grafik Gesamtverlauf**: Die Messwerte über die gesamte Messzeit werden in einem Liniendiagramm angezeigt.

## **6.2.4.5. Caravan Check**

Der Caravan Check ist eine Dichtheitsprüfung gemäß DVGW G 607 und bezieht sich auf Fahrzeuge mit einer fest eingebauten Gasanlage. Es wir die komplette Gasinstallation überprüft.

#### **Funktion aufrufen:**

> **[ ]** → **Messungen** → **[OK]** → **Gasleitung (TRGI 2018**→ **Caravan Check** → **[OK]**.

#### **Parameter einstellen**

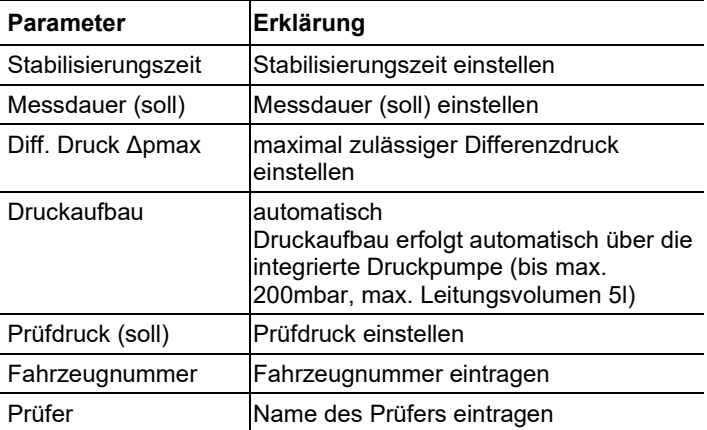

- 1. Werte ändern: **[Ändern]**.
- 2. Werte eingeben: **[▲]**, **[▼]** und teilweise **[**◄**]**, **[**►**]** → **[OK]**.

### **Caravan Check durchführen**

- 1. Messung starten: **[ ]**.
- Nullung startet (5 s).
- Prüfdruck (soll) wird automatisch aufgebaut.
	- Wird der Prüfdruck (soll) nach 2 min 30 sec nicht  $\mathbf{i}$ erreicht, wird der Druckaufbau abgebrochen und eine Information ausgegeben.

Gründe für den Abbruch des Druckaufbaus kann eine zu große Leckage in der Gasleitung sein.

**Option** 

- > Stabilisierungszeit vorzeitig beenden: **[Weiter]**.
- > Messdauer vorzeitig beenden: **[Weiter]**.
- Fällt der Prüfdruck innerhalb der Stabilisierungs- $\mathbf{i}$ oder Messzeit um mehr als 10% ab, wird die Messung abgebrochen und eine Information ausgegeben.
	- Messung wird abgebrochen.
- Caravan check beendet.
- 2. Messergebnis bewerten: **[▲]**, **[▼]** → **[OK]**.
- Messergebnis wird angezeigt.
- 3. Messergebnis speichern: **[Speichern]**.

- > **[Optionen]** → **Grafik zeigen**: Ein Ausschnitt der vergangenen Messwerte wird in einem Liniendiagramm angezeigt (Zoomfunktion vorhanden **[▲]**, **[▼]**).
- > **[Optionen]** → **Manometer**: Die Messwerte werden in einer analogen Anzeige angezeigt.
- > **[Optionen]** → **Grafik Gesamtverlauf**: Die Messwerte über die gesamte Messzeit werden in einem Liniendiagramm angezeigt.

# **6.2.5. Flüssiggas (DVGW TRF 2012 und ÖVGW G2/2)**

## **ACHTUNG**

### **Beschädigung des Geräts durch zu hohen Druck vermeiden!**

- > Der Prüfdruck von 1,2 bar darf nicht überschritten werden.
- Flüssiggasleitungen müssen vor dem Anbringen des ĭ
- Korrosionsschutzes, vor dem Verputzen oder sonstigen Abdecken und vor der Inbetriebnahme (Befüllung) eines Flüssiggasbehälters einer Festigkeitsprüfung (Druckprüfung) und einer Dichtheitsprüfung unterzogen werden. Es muss bescheinigt werden, dass die Rohrleitungen ordnungsgemäß errichtet worden sind.

Es können 3 unterschiedliche Prüfungstypen gewählt werden:

• Festigkeitsprüfung (Druckprüfung) Bei der Festigkeitsprüfung (Druckprüfung) werden die Flüssiggasleitungen mit einem höheren Druck als dem normalen Betriebsdruck getestet. Somit wird das Material einer größeren Belastung ausgesetzt. Die Festigkeitsprüfung (Druckprüfung)

deckt Schwachstellen auf und macht eventuelle Materialfehler erkennbar.

Eingebaute Druckregelgeräte und Gaszähler sind vor der Festigkeitsprüfung (Druckprüfung) auszubauen. Die Festigkeitsprüfung (Druckprüfung) wird vor der Inbetriebnahme durchaeführt.

Die Druckprüfung von Flüssiggas-Rohrleitungen ist mit Luft oder Stickstoff unter Einbeziehung der Ausrüstungsteile auszuführen. Sie kann aber auch mit Wasser als Prüfmedium durchgeführt werden. Nach der DVGW TRF 2012 und ÖVGW G2/2 muss der Druck bei der Druckprüfung das 1,1-fache des zulässigen Drucks (wird durch den Ansprechdruck des SAV bestimmt), aber mindestens 1 bar betragen. Ein Druckabfall ist nach Ablauf der Stabilisierungs- und Messzeit nicht zulässig.

• Dichtheitsprüfung

Die Dichtheitsprüfung (mit Luft oder inertem Gas, z. B. CO2 oder N2) wird unmittelbar vor der Inbetriebnahme durchgeführt. Sie dient zur Dichtigkeitsprüfung (Abnahmeprüfung) von neu verlegten oder sanierten Leitungen. Die Prüfung umfasst alle Rohrleitungen bis zu den geschlossenen Geräteanschlussarmaturen der Gasgeräte.

Unmittelbar vor der Inbetriebnahme und nach der Druckprüfung sind alle Rohrleitungen bis zu den Einstellgliedern der Geräte mit einem Überdruck von 100 mbar (DVGW TRF, Deutschland) und ÖVGW G2/2, Österreich) mit Luft auf Dichtheit zu prüfen.

- Wiederkehrende Prüfung PS >0,5 bar Rohrleitungen mit PS >0,5 bar müssen alle 10 Jahre einer Festigkeitsprüfung (Druckprüfung) unterzogen werden. Zusätzlich müssen Rohrleitungen mit DN > 25 alle 2 Jahre einer Dichtheitsprüfung unter Betriebsbedingungen unterzogen werden.
- Wiederkehrende Prüfung PS <=0,5 bar Rohrleitungen mit PS <=0,5 bar müssen alle 10 Jahre einer Dichtheitsprüfung unterzogen werden.

## **6.2.5.1. Festigkeitsprüfung (Druckprüfung)**

#### **Funktion aufrufen:**

> **[ ]** → **Messungen** → **[OK]** → **Flüssiggas (TRF)** → **Festigkeitsprüfung (Druckprüfung)** → **[OK]**.

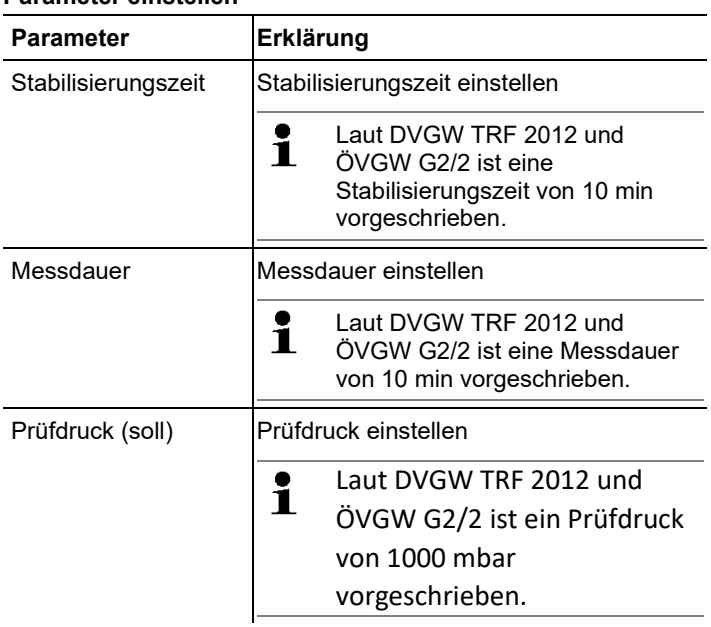

#### **Parameter einstellen**

- 1. Werte ändern: **[Ändern]**.
- 2. Werte eingeben: **[▲]**, **[▼]** und teilweise **[**◄**]**, **[**►**]** → **[OK]**.

## **Festigkeitsprüfung (Druckprüfung) durchführen**

- 1. Prüfdruck (soll) manuell mit der Prüfpumpe oder einem Kompressor an dem dafür vorgesehenen Anschluss aufbauen.
- 2. Messung starten: **[ ]**.
- Nullung startet (5 s).
	- Option
	- > Stabilisierungszeit vorzeitig beenden: **[Weiter]**.
	- > Messdauer vorzeitig beenden: **[Weiter]**.
	- Messung wird abgebrochen.
- Festigkeitsprüfung (Druckprüfung) beendet.
- 3. Messergebnis bewerten: **[▲]**, **[▼]** → **[OK]**.
- Messergebnis wird angezeigt.
- 4. Messergebnis speichern: **[Speichern]**.

- > **[Optionen]** → **Grafik zeigen**: Ein Ausschnitt der vergangenen Messwerte wird in einem Liniendiagramm angezeigt (Zoomfunktion vorhanden **[▲]**, **[▼]**).
- > **[Optionen]** → **Manometer**: Die Messwerte werden in einer analogen Anzeige angezeigt.
- > **[Optionen]** → **Werkeinstellung herst.**: Einstellungen werden auf die Werkeinstellungen zurückgesetzt.
- > **[Optionen]** → **Grafik Gesamtverlauf**: Die Messwerte über die gesamte Messzeit werden in einem Liniendiagramm angezeigt.

## **6.2.5.2. Dichtheitsprüfung**

Unmittelbar vor der Inbetriebnahme und nach der Druckprüfung sind alle Rohrleitungen bis zu den geschlossenen Geräteanschlussarmaturen der Gasgeräte mit einem Überdruck von 150 mbar DVGW TRF 2012 und ÖVGW G2/2 mit Luft auf Dichtheit zu prüfen. Die Rohrleitungen gelten als dicht, wenn nach dem Temperaturausgleich der Prüfdruck während der anschließenden Prüfdauer von 10 Minuten nicht fällt.

#### **Funktion aufrufen:**

> **[ ]** → **Messungen** → **[OK]** → **Flüssiggas (TRF)** → **Dichtheitsprüfung** → **[OK]**.

#### **Parameter einstellen**

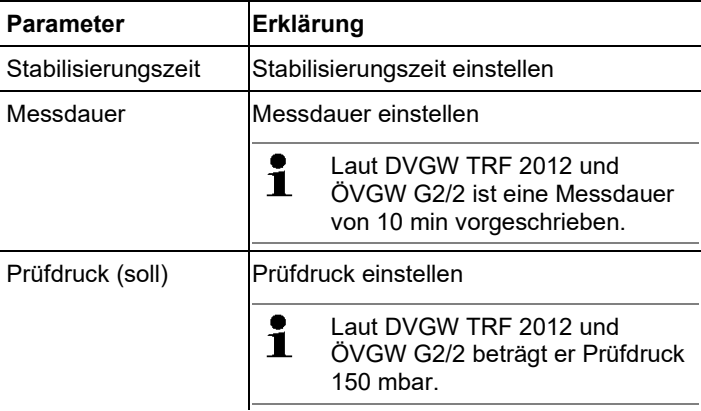

- 1. Werte ändern: **[Ändern]**.
- 2. Werte eingeben: **[▲]**, **[▼]** und teilweise **[**◄**]**, **[**►**]** → **[OK]**.

## **Dichtheitsprüfung durchführen**

- 1. Messung starten: **[ ]**.
- Prüfdruck (Soll) wird vom Gerät automatisch aufgebaut.
- Nullung startet (5 s). **Option** 
	- > Stabilisierungszeit vorzeitig beenden: **[Weiter]**.
	- > Messdauer vorzeitig beenden: **[Weiter]**.
	- Messung wird abgebrochen.
- Festigkeitsprüfung (Druckprüfung) beendet.
- 2. Messergebnis bewerten: **[▲]**, **[▼]** → **[OK]**.
- Messergebnis wird angezeigt.
- 3. Messergebnis speichern: **[Speichern]**.

### **Optionen**

- > **[Optionen]** → **Grafik zeigen**: Ein Ausschnitt der vergangenen Messwerte wird in einem Liniendiagramm angezeigt (Zoomfunktion vorhanden **[▲]**, **[▼]**).
- > **[Optionen]** → **Manometer**: Die Messwerte werden in einer analogen Anzeige angezeigt.
- > **[Optionen]** → **Werkeinstellung herst.**: Einstellungen werden auf die Werkeinstellungen zurückgesetzt.
- > **[Optionen]** → **Grafik Gesamtverlauf**: Die Messwerte über die gesamte Messzeit werden in einem Liniendiagramm angezeigt.

## **6.2.5.3. Wiederkehrende Prüfung (PS >0,5 bar)**

Ziel dieser Prüfung ist es, zum Prüfzeitpunkt festzustellen, ob die Leitung sich für die vorgesehene Betriebsweise in einem ordnungsgemäßen Zustand befindet und den Anforderungen bis zur nächsten Prüfung entspricht.

## **Funktion aufrufen:**

> **[ ]** → **Messungen** → **[OK]** → **Flüssiggas (TRF)** → **Wiederkehrende Prüfung PS>0,5bar**

### **Parameter einstellen**

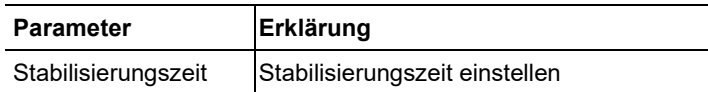

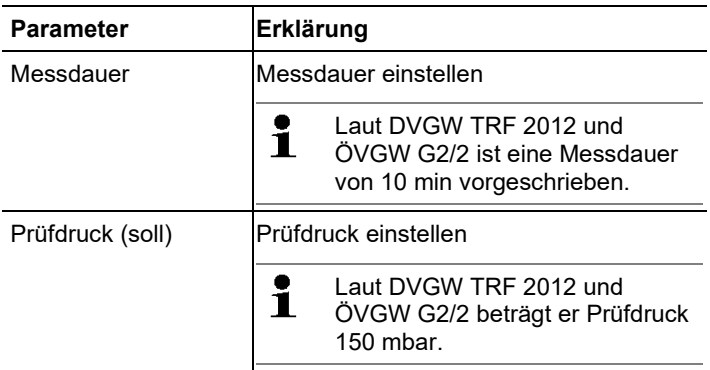

- 1. Werte ändern: **[Ändern]**.
- 2. Werte eingeben: **[▲]**, **[▼]** und teilweise **[**◄**]**, **[**►**]** → **[OK]**.

#### **Wiederkehrende Prüfung (PS >0,5 bar) durchführen**

- 1. Prüfdruck (Soll) manuell mit der Prüfpumpe oder einem Kompressor an dem dafür vorgesehenen Anschluss aufbauen.
- 2. Messung starten: **[ ]**.
- Nullung startet (5 s). **Option** 
	- > Stabilisierungszeit vorzeitig beenden: **[Weiter]**.
	- > Messdauer vorzeitig beenden: **[Weiter]**.
	- Messung wird abgebrochen.
- Festigkeitsprüfung (Druckprüfung) beendet.
- 3. Messergebnis bewerten: **[▲]**, **[▼]** → **[OK]**.
- Messergebnis wird angezeigt
- 4 Messergebnis speichern: **[Speichern]**.

#### **Optionen**

- > **[Optionen]** → **Grafik zeigen**: Ein Ausschnitt der vergangenen Messwerte wird in einem Liniendiagramm angezeigt. (Zoomfunktion vorhanden **[▲]**, **[▼]**).
- > **[Optionen]** → **Manometer**: Die Messwerte werden in einer analogen Anzeige angezeigt.
- > **[Optionen]** → **Werkeinstellung herst.**: Einstellungen werden auf die Werkeinstellungen zurückgesetzt.
- > **[Optionen]** → **Grafik Gesamtverlauf**: Die Messwerte über die gesamte Messzeit werden in einem Liniendiagramm angezeigt.

# **6.2.5.4. Wiederkehrende Prüfung PS <0,5 bar**

Ziel dieser Prüfung ist es, zum Prüfzeitpunkt festzustellen, ob die Leitung sich für die vorgesehene Betriebsweise in einem ordnungsgemäßen Zustand befindet und den Anforderungen bis zur nächsten Prüfung entspricht.

#### **Funktion aufrufen:**

> **[ ]** → **Messungen** → **[OK]** → **Flüssiggas (TRF)** → **Wiederkehrende Prüfung PS <0,5 bar**

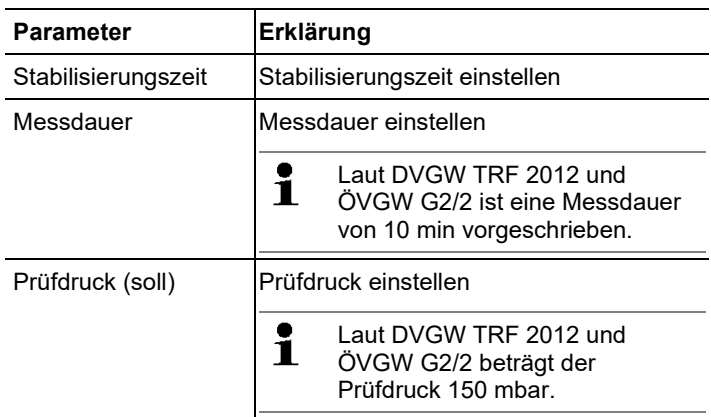

#### **Parameter einstellen**

- 1. Werte ändern: **[Ändern]**.
- 2. Werte eingeben: **[▲]**, **[▼]** und teilweise **[**◄**]**, **[**►**]** → **[OK]**.

### **Wiederkehrende Prüfung (PS <0,5 bar) durchführen**

- 1. Messung starten: **[ ]**.
- Prüfdruck (Soll) wird vom Gerät automatisch aufgebaut.
- Nullung startet (5 s).

**Option** 

- > Stabilisierungszeit vorzeitig beenden: **[Weiter]**.
- > Messdauer vorzeitig beenden: **[Weiter]**.
- Messung wird abgebrochen.
- Festigkeitsprüfung (Druckprüfung) beendet.
- 2. Messergebnis bewerten: **[▲]**, **[▼]** → **[OK]**.
- Messergebnis wird angezeigt
- 3. Messergebnis speichern: **[Speichern]**.

- > **[Optionen]** → **Grafik zeigen**: Ein Ausschnitt der vergangenen Messwerte wird in einem Liniendiagramm angezeigt (Zoomfunktion vorhanden **[▲]**, **[▼]**).
- > **[Optionen]** → **Manometer**: Die Messwerte werden in einer analogen Anzeige angezeigt.
- > **[Optionen]** → **Werkeinstellung herst.**: Einstellungen werden auf die Werkeinstellungen zurückgesetzt.
- > **[Optionen]** → **Grafik Gesamtverlauf**: Die Messwerte über die gesamte Messzeit werden in einem Liniendiagramm angezeigt.

# **6.2.6. Trinkwasser (ZVSHK Merkblatt gem. DIN EN 806-4)**

Die Trinkwasserleitungen werden vor der Inbetriebnahme mit Luft/inertem Gas oder Wasser auf Dichtheit geprüft. Allerdings ist es nicht nur aus hygienischen Gründen von Vorteil, wenn die Leitungen bis kurz vor der Inbetriebnahme trocken bleiben und nicht einer Dichtheitsprüfung mit Wasser unterzogen werden. Auch aus Gründen der Vermeidung von Korrosionsangriffen bei metallischen Werkstoffen ist eine Druckprüfung mit Luft zu empfehlen.

Es können 2 unterschiedliche Prüfungstypen gewählt werden:

• Prüfung mit Luft

Die Dichtheitsprüfung ist mit Luft durchzuführen, wenn:

- nach der Dichtheitsprüfung eine längere Stillstandzeit folgt, um ein mögliches Bakterienwachstum auszuschließen.
- die Leitungsanlage nach der Dichtheitsprüfung nicht vollständig befüllt bleiben kann (z.B. Frostperiode).
- die Korrosionsbeständigkeit eines Werkstoffes einer teilentleerten Leitung gefährdet ist.
- In Gebäuden, mit erhöhten hygienischen Anforderungen (z.B. Krankenhäuser), kann die Verwendung von inerten Gasen gefordert werden, um eine Kondensation der Luftfeuchtigkeit in der Rohrleitung auszuschließen.
- Prüfung mit Wasser

Die Dichtheitsprüfung mit Wasser sollte nur angewendet werden, wenn sie kurz vor der Inbetriebnahme einer Trinkwasseranlage erfolgt. Es gibt laut ZVSHK Merkblatt gemäß DIN EN 806-4 drei verschieden Prüfverfahren. Diese sind abhängig von unterschiedlichen Werkstoffeigenschaften. Die Dichtheitsprüfung mit Wasser kann nur durchgeführt werden, wenn:

- vom Zeitpunkt der Dichtheitsprüfung bis zur Inbetriebnahme der Trinkwasser-Installation das Wasser regelmäßig (spätestens nach 7 Tagen) gewechselt wird.

- sichergestellt ist, dass der Haus- oder Bauwasseranschluss für den Anschluss und den Betrieb freigegeben sind.
- eine hygienisch einwandfreie Befüllung des Leitungssystems erfolgt.
- die Anlage von der Dichtheitsprüfung bis zur Inbetriebnahme vollgefüllt bleibt (keine Teilbefüllung!).

# **6.2.6.1. Prüfung mit Luft – Dichtheitsprüfung**

### **Funktion aufrufen:**

> **[ ]** → **Messungen** → **[OK]** → **Trinkwasser** → **Prüfung mit Luft** → **Dichtheitsprüfung** → **[OK]**.

### **Parameter einstellen**

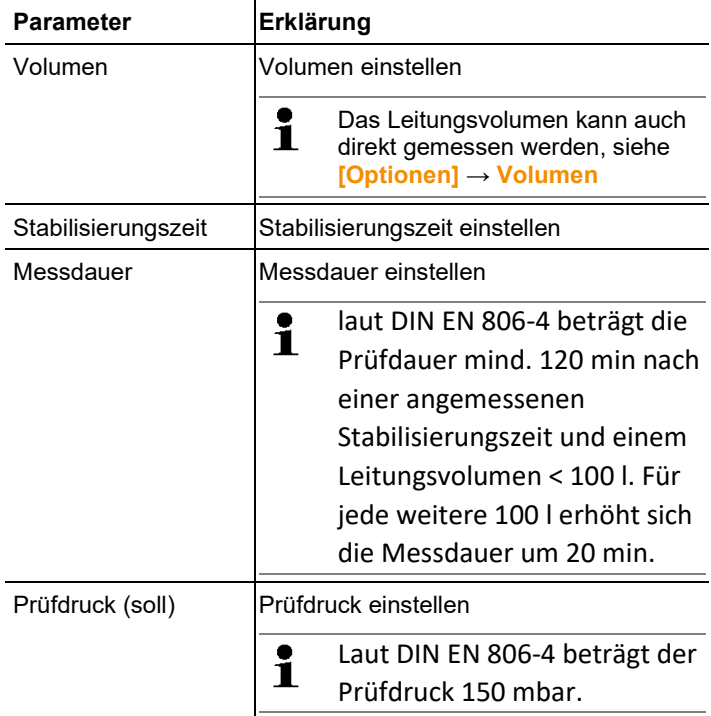

### **Dichtheitsprüfung durchführen**

- 1. Messung starten: **[ ]**.
- Nullung startet (5 s).
- Prüfdruck (soll) wird vom Gerät automatisch aufgebaut.

**Option** 

- > Stabilisierungszeit vorzeitig beenden: **[Weiter]**.
- > Messdauer vorzeitig beenden: **[Weiter]**.
- Dichtheitsprüfung beendet.
- 2. Messergebnis bewerten: **[▲]**, **[▼]** → **[OK]**.
- Messergebnis wird angezeigt.
- 3. Messergebnis speichern: **[Speichern]**.

### **Optionen**

- > **[Optionen]** → **Grafik zeigen**: Ein Ausschnitt der vergangenen Messwerte wird in einem Liniendiagramm angezeigt (Zoomfunktion vorhanden **[▲]**, **[▼]**).
- > **[Optionen]** → **Volumen**: Das Leitungsvolumen wird direkt ermittelt ( nach der Messung ist diese Option nicht mehr verfügbar).
- > **[Optionen]** → **Manometer**: Die Messwerte werden in einer analogen Anzeige angezeigt.
- > **[Optionen]** → **Werkeinstellung herst.**: Einstellungen werden auf die Werkeinstellungen zurückgesetzt.
- > **[Optionen]** → **Grafik Gesamtverlauf**: Die Messwerte über die gesamte Messzeit werden in einem Liniendiagramm angezeigt.

## **6.2.6.2. Prüfung mit Luft – Belastungsprüfung**

Zur Sicherstellung, dass der vorgesehene Prüfdruck der Leitungsanlage nicht überschritten wird, wird die Belastungsprüfung durchgeführt. Die Belastungsprüfung wird mit einem maximalen Prüfdruck von 3 bar durchgeführt. Nach Aufbringen des Prüfdrucks beträgt die Prüfzeit 10 min.

## **ACHTUNG**

#### **Beschädigung des Geräts durch zu hohen Druck vermeiden!**

> Bei Prüfungen mit einem Prüfdruck > 1 bar muss die Hochdrucksonde (Art.-Nr. 0638 1748) verwendet werden.

## **Funktion aufrufen:**

> **[ ]** → **Messungen** → **[OK]** → **Trinkwasser** → **Prüfung mit Luft** → **Belastungsprüfung** → **[OK]**.

#### **Parameter einstellen**

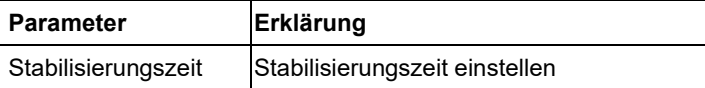

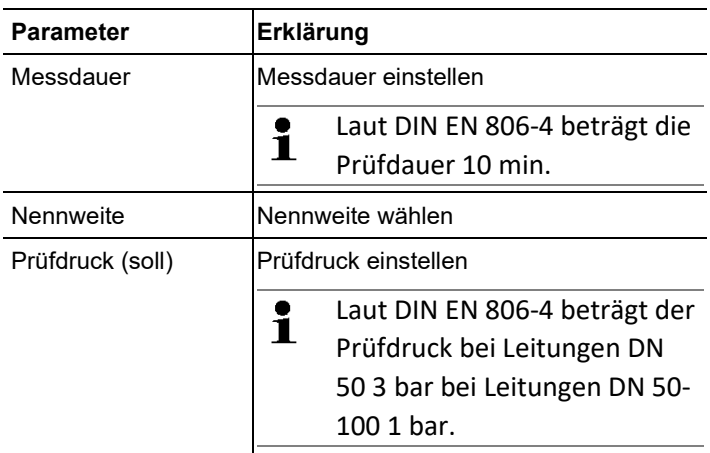

- 1. Werte ändern: **[Ändern]**.
- 2. Werte eingeben: **[▲]**, **[▼]** und teilweise **[**◄**]**, **[**►**]** → **[OK]**.

#### **Belastungsprüfung durchführen**

- 1. Prüfdruck (soll) manuell mit z.B. einer Prüfpumpe oder einem Kompressor aufbauen.
- 2. Messung starten: **[ ]**.
- Nullung startet (5 s) .
	- **Option**
	- > Stabilisierungszeit vorzeitig beenden: **[Weiter]**.
	- > Messdauer vorzeitig beenden: **[Weiter]**.
- Belastungsprüfung beendet.
- 3. Messergebnis bewerten: **[▲]**, **[▼]** → **[OK]**.
- Messergebnis wird angezeigt.
- 4. Messergebnis speichern: **[Speichern]**.

#### **Optionen**

- > **[Optionen]** → **Grafik zeigen**: Ein Ausschnitt der vergangenen Messwerte wird in einem Liniendiagramm angezeigt (Zoomfunktion vorhanden **[▲]**, **[▼]**).
- > **[Optionen]** → **Manometer**: Die Messwerte werden in einer analogen Anzeige angezeigt.
- > **[Optionen]** → **Werkeinstellung herst.**: Einstellungen werden auf die Werkeinstellungen zurückgesetzt.
- > **[Optionen]** → **Grafik Gesamtverlauf**: Die Messwerte über die gesamte Messzeit werden in einem Liniendiagramm angezeigt.

# **6.2.6.3. Prüfung mit Wasser**

 $\mathbf{i}$ Für diese Prüfung wird eine Hochdrucksonde benötigt.

## **Funktion aufrufen:**

> **[ ]** → **Messungen** → **[OK]** → **Trinkwasser** → **Prüfung mit Wasser** → **[OK]**.

#### **Parameter einstellen**

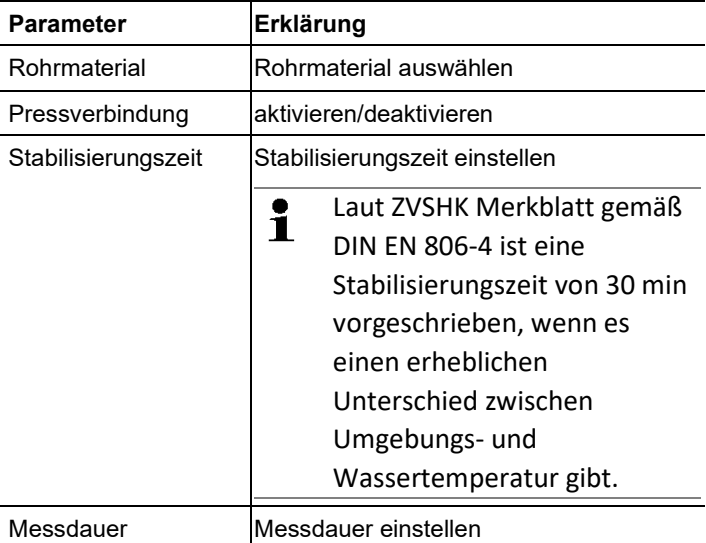

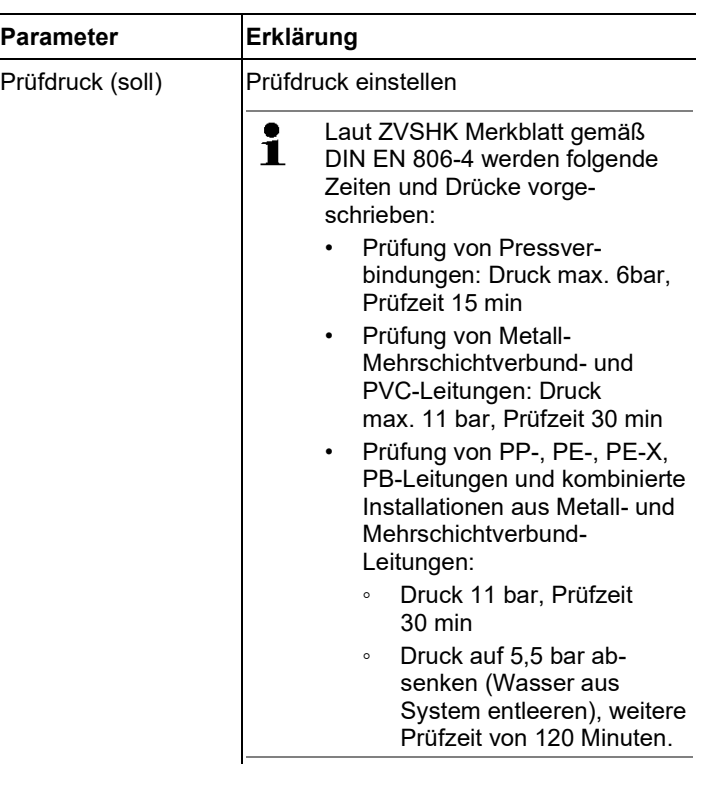

- 1. Werte ändern: **[Ändern]**.
- 2. Werte eingeben: **[▲]**, **[▼]** und teilweise **[**◄**]**, **[**►**]** → **[OK]**.

### **Prüfung durchführen**

 $\bullet$ Um das Eindringen von Feuchtigkeit in das Gerät zu Ť vermeiden, sollten trockene Schläuche eingesetzt werden.

- Prüfdruck (soll) muss manuell aufgebaut werden.
- 1. Messung starten: **[ ]**.
- Nullung startet (5 s).

Option

- > Stabilisierungszeit vorzeitig beenden: **[Weiter]**.
- > Messdauer vorzeitig beenden: **[Weiter]**.
- Messung wird abgebrochen.
- Prüfung Pressverbindung beendet: **[Weiter]**.
- 2. Druckprüfung starten: **[Weiter]**.
- Nullung startet (5 s).

**Option** 

- > Stabilisierungszeit vorzeitig beenden: **[Weiter]**.
- > Messdauer vorzeitig beenden: **[Weiter]**.
- Messung wird abgebrochen.
- Druckprüfung beendet.
- 3. Messergebnis bewerten: **[▲]**, **[▼]** → **[OK]**.
- Messergebnis wird angezeigt.
- 4. Messergebnis speichern: **[Speichern]**.

#### **Optionen**

- > **[Optionen]** → **Grafik zeigen**: Ein Ausschnitt der vergangenen Messwerte wird in einem Liniendiagramm angezeigt (Zoomfunktion vorhanden **[▲]**, **[▼]**).
- > **[Optionen]** → **Manometer**: Die Messwerte werden in einer analogen Anzeige angezeigt.
- > **[Optionen]** → **Werkeinstellung herst.**: Einstellungen werden auf die Werkeinstellungen zurückgesetzt.
- > **[Optionen]** → **Grafik Gesamtverlauf**: Die Messwerte über die gesamte Messzeit werden in einem Liniendiagramm angezeigt.

# **6.2.7. Abwasser (DIN EN 1610) mit Luft**

#### **Funktion aufrufen:**

> **[ ]** → **Messungen** → **[OK]** → **Abwasser** → **[OK]**.

#### **Parameter einstellen**

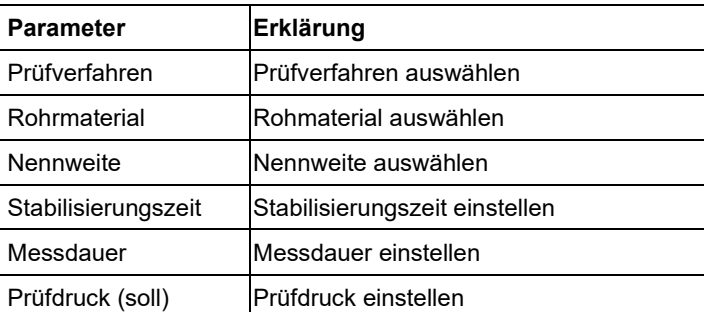

- 1. Werte ändern: **[Ändern]**.
- 2. Werte eingeben: **[▲]**, **[▼]** und teilweise **[**◄**]**, **[**►**]** → **[OK]**.

#### **Dichtheitsprüfung durchführen**

1. Messung starten: **[ ]**.

- Nullung startet (5 s).
- Prüfdruck (soll) wird vom Gerät automatisch aufgebaut **Option** 
	- > Stabilisierungszeit vorzeitig beenden: **[Weiter]**.
	- > Messdauer vorzeitig beenden: **[Weiter]**.
	- Messung wird abgebrochen.
- Dichtheitsprüfung beendet.
- 2. Messergebnis bewerten: **[▲]**, **[▼]** → **[OK]**.
- Messergebnis wird angezeigt.
- 3. Messergebnis speichern: **[Speichern]**.

- > **[Optionen]** → **Grafik zeigen**: Ein Ausschnitt der vergangenen Messwerte wird in einem Liniendiagramm angezeigt (Zoomfunktion vorhanden **[▲]**, **[▼]**).
- > **[Optionen]** → **Manometer**: Die Messwerte werden in einer analogen Anzeige angezeigt.
- > **[Optionen]** → **Werkeinstellung herst.**: Einstellungen werden auf die Werkeinstellungen zurückgesetzt.
- > **[Optionen]** → **Grafik Gesamtverlauf**: Die Messwerte über die gesamte Messzeit werden in einem Liniendiagramm angezeigt.

# **6.2.8. Programme**

## **6.2.8.1. Spotmessung**

Dieses Programm ist vordefiniert, um eine Spotmessung von Druck und Temperatur durchzuführen. Es werden die aktuellen Druckwerte (**Druck**, →◌ **Druck**, **Diff.Druck ΔP**) und Temperaturwerte (**Temp T1 (ext.)**, **Temp T2 (ext.)** und **Diff.Temp.(ext)**) angezeigt.

## **Funktion aufrufen:**

- > **[ ]** → **Messungen** → **[OK]** → **Programme** → **Spotmessung** → **[OK]** → **Aktivieren**.
- Aktuelle Messwerte werden angezeigt.
- Nullung startet (5 s).

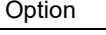

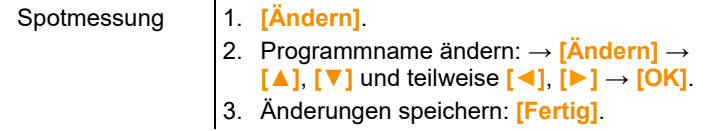

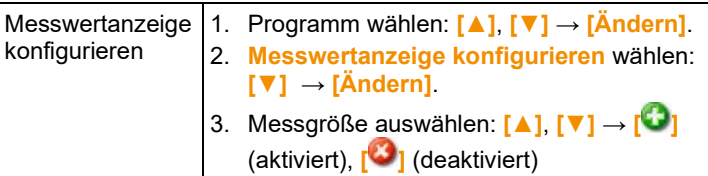

- 4. Änderungen speichern: **[Fertig]**.
- 1. Messung starten: **[ ]**.
	- > Messdauer vorzeitig beenden: **[ ]**
	- Messung wird abgebrochen.
- 2. Messergebnis speichern: **[OK]**.

- > **[Optionen]** → **Grafik zeigen**: Ein Ausschnitt der vergangenen Messwerte wird in einem Liniendiagramm angezeigt (Zoomfunktion vorhanden **[▲]**, **[▼]**).
- > **[Optionen]** → **Grafik konfigurieren**: Die darzustellenden Messgrößen (max. 4) können eingeblendet (<sup>+</sup>) bzw. ausgeblendet  $($  ) werden.
- > **[Optionen]** → **Anzahl der Zeilen**: Anzahl der angezeigten Messwerte pro Displayseite ändern.
- > **[Optionen]** → **Manometer**: Die Messwerte werden in einer analogen Anzeige angezeigt.
- > **[Optionen]** → **Messwertanzeige konfigurieren**: (Funktion ist während einer Messung nicht verfügbar): Das Menü Messwertanzeige wird geöffnet. Es können bis zu 8 Messgrößen ausgewählt werden.
- > **[Optionen]** → **Messwertanzeige sortieren**: (Funktion ist während einer Messung nicht verfügbar): Die Reihenfolge der Messwertanzeige kann geändert werden.
- > **[Optionen]** → **Hinweis**: Kundenspezifische Hinweise können hinterlegt werden.

## **6.2.8.2. Programme 2-5**

Vier Messprogramme für unterschiedliche Messarten können konfiguriert und aktiviert werden. Die Messprogramme dienen zur Speicherung und zur Darstellung von Messabläufen. Messwerte eines Messprogramms werden nach dem Messende automatisch in einem Protokoll gespeichert.

Es kann jeweils nur ein Programm im Gerät aktiviert werden.

Funktion aufrufen:

# > **[ ]** → **Messungen** → **[OK]** → **Programme** → **[OK]**.

## **Programm auswählen und einstellen:**

> Programm auswählen und einstellen und abschließend mit **[Fertig]** bestätigen.

Einstellmöglichkeiten:

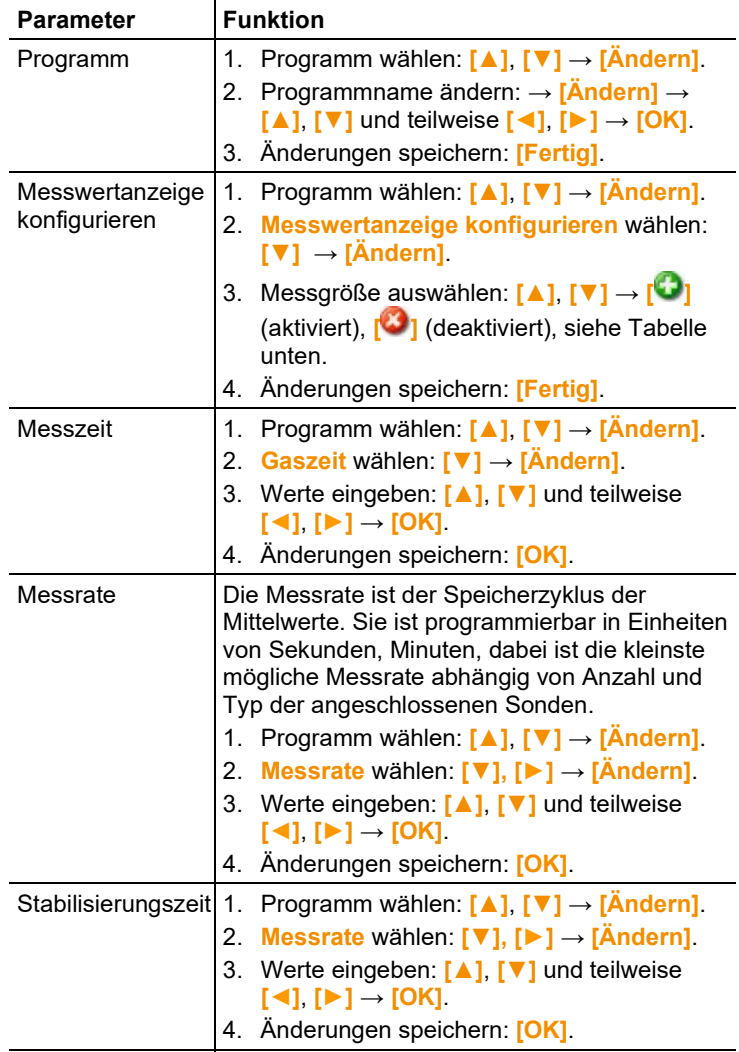

Auswählbare Messgröße

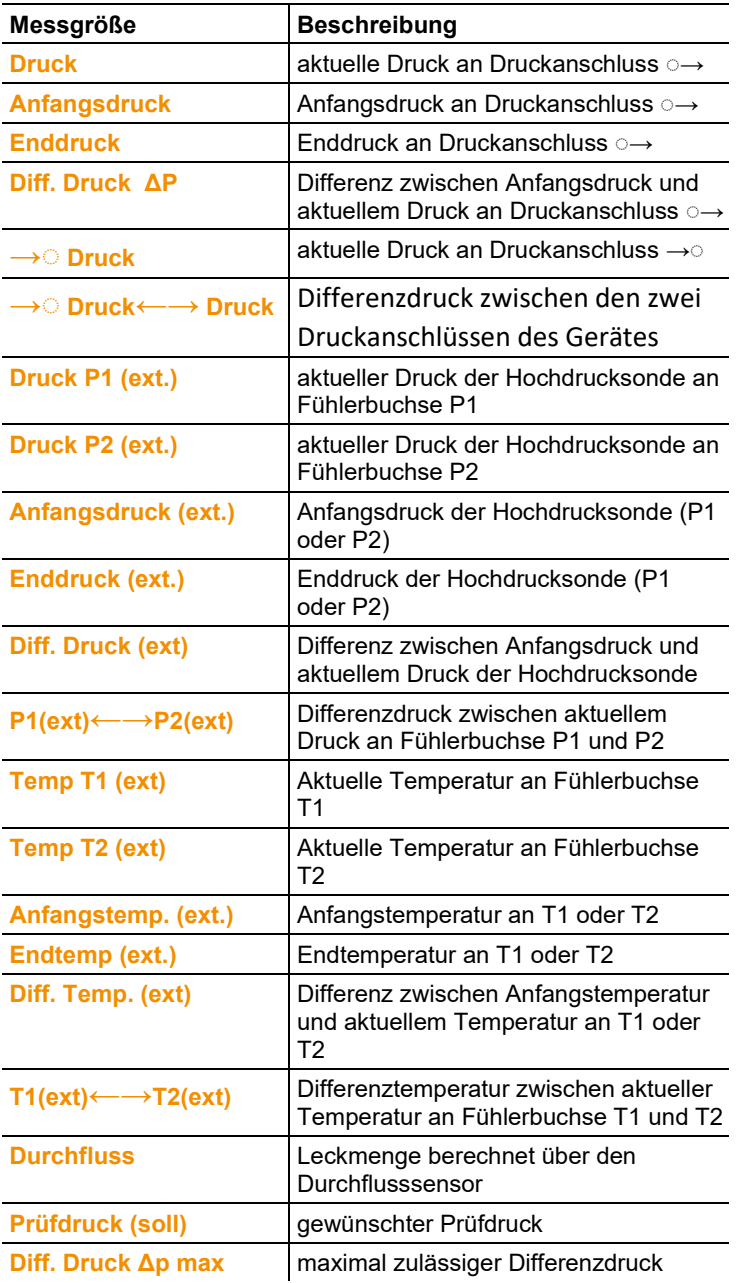

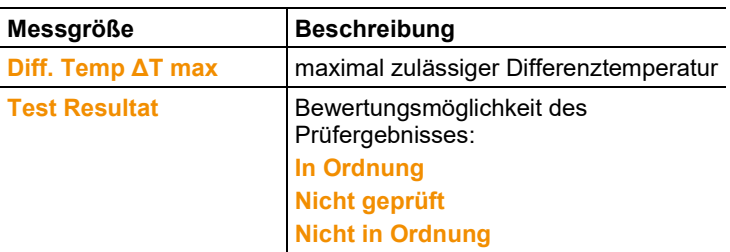

#### **Programm aktivieren:**

- > Programm wählen: **[▲]**, **[▼]** → **[Aktivieren]**.
- Bei Aktivierung eines Programms: Das Programm wird aktiviert und die zum gewählten Programm passende Messwertanzeige wird geöffnet.
- Nullung startet (5 s).
	- $\bullet$ Nachdem das Messprogramm aktiviert wurde, besteht die Ť Möglichkeit die Parameter **Prüfdruck (soll)**, **Diff. Druck Δp max**, **Diff. Temp ΔT max** und **Test Resultat** zu verändern.
		- 1. Parameter auswählen.
		- 2. **[Optionen** → **[Ändern]** → **[OK]**.
		- 3. Werte eingeben: **[▲]**, **[▼]** und teilweise **[**◄**]**, **[**►**]** → **[OK]**.

#### **Programm starten:**

- 1. Messung starten: **[ ]**.
- Wurde ein Prüfdruck (Soll) eingestellt kann der Druck automatisch vom Gerät aufgebaut werden (bis zu 300 mbar). Die Handlungsschritte entsprechend den Hinweisen im Display durchführen und jeweils mit **[OK]** bestätigen.

Ist der eingestellte Prüfdruck (Soll) größer als 300 mbar muss der Prüfdruck manuell aufgebaut werden.

**Option** 

- > Stabilisierungszeit vorzeitig beenden: **[Weiter]**.
- > Messdauer vorzeitig beenden: **[ ]**.
- Messung wird abgebrochen.
- 2. Messergebnis speichern: **[OK]**.

- > **[Optionen]** → **Grafik zeigen**: Ein Ausschnitt der vergangenen Messwerte wird in einem Liniendiagramm angezeigt (Zoomfunktion vorhanden **[▲]**, **[▼]**).
- > **[Optionen]** → **Grafik konfigurieren**: Die darzustellenden Messgrößen (max. 4) können eingeblendet  $($   $\bullet)$  bzw. ausgeblendet ( $\bullet$ ) werden.
- > **[Optionen]** → **Anzahl der Zeilen**: Anzahl der angezeigten Messwerte pro Displayseite ändern.
- > **[Optionen]** → **Manometer**: Die Messwerte werden in einer analogen Anzeige angezeigt.
- > **[Optionen]** → **Messwertanzeige konfigurieren**: (Funktion ist während einer Messung nicht verfügbar): Das Menü Messwertanzeige wird geöffnet. Es können bis zu 8 Messgrößen ausgewählt werden.
- > **[Optionen]** → **Grafik Gesamtverlauf**: Die Messwerte über die gesamte Messzeit werden in einem Liniendiagramm angezeigt.

# **6.2.9. Reglerprüfung**

Es können 4 unterschiedliche Prüfungstypen gewählt werden:

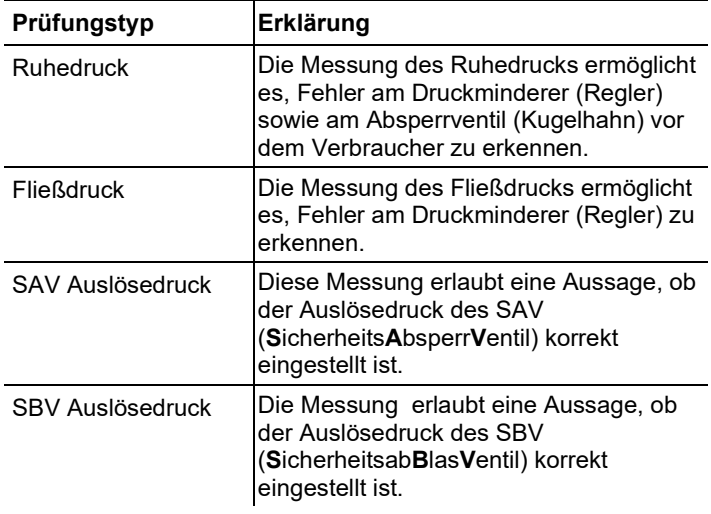

## **6.2.9.1. Ruhedruck**

Die Messung des Ruhedrucks ermöglicht es, Fehler am Druckminderer (Regler) sowie am Absperrventil (Kugelhahn) vor dem Verbraucher zu erkennen. Dabei muss beachtet werden, dass das Ventil vor dem Regler geöffnet und das Ventil vor dem Verbraucher geschlossen ist.

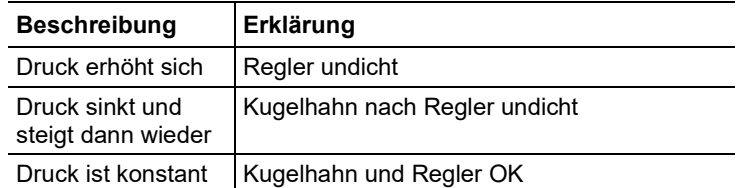

Ergebnisübersicht und deren Interpretation:

#### **Funktion aufrufen:**

- > **[ ]** → **Messungen** → **[OK]** → **Reglerprüfung** → **[OK]**.
- 1. **Ruhedruck** auswählen. **[▲]**, **[▼]** → **[OK]**.
- Messung wird gestartet.

Folgende Werte werden angezeigt:

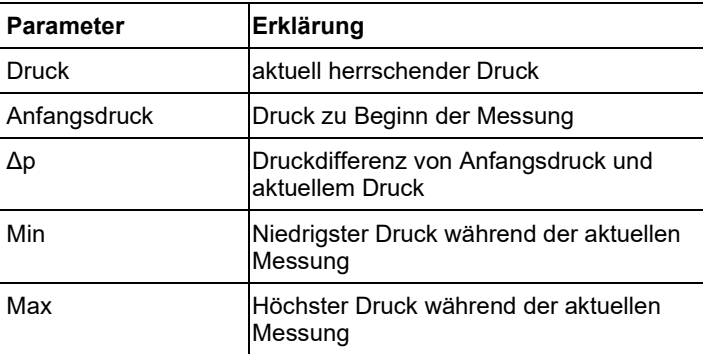

- 2. Messung beenden: **[ ]**.
- 3. Messergebnis speichern: **[Speichern]**.

- > **[Optionen]** → **Grafik zeigen**: Ein Ausschnitt der vergangenen Messwerte wird in einem Liniendiagramm angezeigt (Zoomfunktion vorhanden **[▲]**, **[▼]**).
- > **[Optionen]** → **Manometer**: Die Messwerte werden in einer analogen Anzeige angezeigt.
- > **[Optionen]** → **Grafik Gesamtverlauf**: Die Messwerte über die gesamte Messzeit werden in einem Liniendiagramm angezeigt.

## **6.2.9.2. Fließdruck**

#### **Funktion aufrufen:**

- > **[ ]** → **Messungen** → **[OK]** → **Reglerprüfung** → **[OK]**.
- 1. **Fließdruck** auswählen. **[▲]**, **[▼]** → **[OK]**.
- Messung wird gestartet

Folgende Werte werden angezeigt:

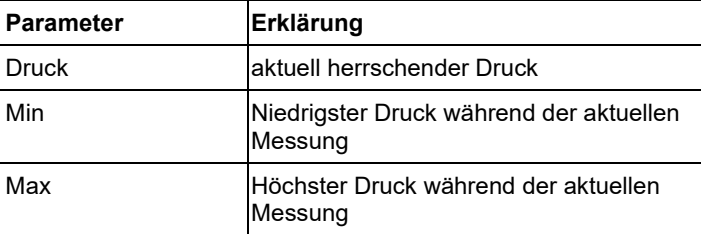

- 2. Messung beenden: **[ ]**.
- 3. Messergebnis speichern: **[Speichern]**.

- > **[Optionen]** → **Grafik zeigen**: Ein Ausschnitt der vergangenen Messwerte wird in einem Liniendiagramm angezeigt (Zoomfunktion vorhanden **[▲]**, **[▼]**).
- > **[Optionen]** → **Manometer**: Die Messwerte werden in einer analogen Anzeige angezeigt.
- > **[Optionen]** → **Grafik Gesamtverlauf**: Die Messwerte über die gesamte Messzeit werden in einem Liniendiagramm angezeigt.

# **6.2.9.3. SAV\_Auslösedruck**

Für die Messung sollte beachtet werden, dass das Ventil vor dem SAV geöffnet, das Ventil vor dem Verbraucher geschlossen ist. Der Druck nach dem Regler (Sekundärseite) in der Gasleitung muss erhöht werden. Wird der Auslösedruck überschritten, wird das SAV ausgelöst, was durch ein Klicken erkennbar ist und die Gaszufuhr wird auf der Primärseite gesperrt. Der zur Zeit des Klickens bestehende Druck (Sekundärseite) ist der SAV Auslösedruck.

Die SAV Sperre muss danach wieder manuell gelöst Ť werden.

## **Funktion aufrufen:**

- > **[ ]** → **Messungen** → **[OK]** → **Reglerprüfung** → **[OK]**.
- 1. **SAV\_Auslösedruck** → **[OK]**.
- Messung wird gestartet
- Gas wird aus der Leitung in die Gasblase gefüllt. Handlungsschritte entsprechend den Hinweisen im Display durchführen und jeweils mit **[OK]** bestätigen.
- Nullung startet (5 s).
- Druck wird automatisch vom Gerät erhöht.

Folgende Werte werden angezeigt:

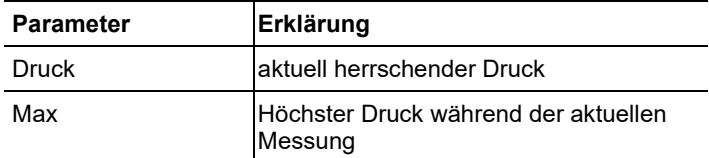

- 2. Messung beenden sobald das Sicherheitsabsperrventil (SAV) schließt: **[ ]**.
- 3. Messergebnis speichern: **[Speichern]**.

- > **[Optionen]** → **Grafik zeigen**: Ein Ausschnitt der vergangenen Messwerte wird in einem Liniendiagramm angezeigt (Zoomfunktion vorhanden **[▲]**, **[▼]**).
- > **[Optionen]** → **Manometer**: Die Messwerte werden in einer analogen Anzeige angezeigt.
- > **[Optionen]** → **Grafik Gesamtverlauf**: Die Messwerte über die gesamte Messzeit werden in einem Liniendiagramm angezeigt.

## **6.2.9.4. SBV\_Auslösedruck**

Für die Messung muss beachtet werden, dass das Ventil vor dem SBV geöffnet, das Ventil vor dem Verbraucher geschlossen ist. Der Druck nach dem Regler (Sekundärseite) in der Gasleitung muss erhöht werden. Wird der Auslösedruck überschritten, öffnet sich das SBV, was über Zischen erkennbar ist und Gas wird auf der Sekundärseite abgelassen. Der Druck während des Öffnens (Sekundärseite) ist der SBV Auslösedruck. Das SBV schließt automatisch wieder sobald der Auslösedruck unterschritten wird.

## **Funktion aufrufen:**

- > **[ ]** → **Messungen** → **[OK]** → **Reglerprüfung** → **[OK]**.
- 1. **SBV\_Auslösedruck** → **[OK]**.
- Messung wird gestartet.
- Gas wird aus der Leitung in die Gasblase gefüllt. Handlungsschritte entsprechend den Hinweisen im Display durchführen und jeweils mit **[OK]** bestätigen.
- Nullung startet (5sec.).
- Druck wird automatisch vom Gerät erhöht.

Folgende Werte werden angezeigt:

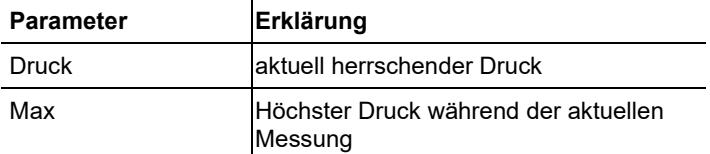

- 2. Messung beenden sobald das Sicherheitsabsperrventil (SAV) schliesst: **[ ]**.
- 3. Messergebnis speichern: **[Speichern]**.

### **Optionen**

> **[Optionen]** → **Grafik zeigen**: Ein Ausschnitt der vergangenen Messwerte wird in einem Liniendiagramm angezeigt (Zoomfunktion vorhanden **[▲]**, **[▼]**).

- > **[Optionen]** → **Manometer**: Die Messwerte werden in einer analogen Anzeige angezeigt.
- > **[Optionen]** → **Grafik Gesamtverlauf**: Die Messwerte über die gesamte Messzeit werden in einem Liniendiagramm angezeigt.

# **6.3. Daten übertragen**

# **6.3.1. Protokoll-Drucker**

Um Daten über die Infrarot- Schnittstelle oder Bluetooth-Schnittstelle (optional) an einen Testo-Protokoll-Drucker übertragen zu können, muss der verwendete Drucker aktiviert sein, siehe [Drucker,](#page-30-0) Seite [31.](#page-30-0)

Das Ausdrucken von Daten erfolgt über **[ ]**. Die Funktion ist nur verfügbar, wenn ein Ausdruck möglich ist.

# **6.3.2. PC/Pocket PC**

Die Datenübertragung an einen PC kann über USB, IrDA oder Bluetooth® erfolgen.

Beachten Sie auch die Dokumentation, die der Software beiliegt.

# **6.3.3. Datenübertragung zum IrDA-Protokolldrucker**

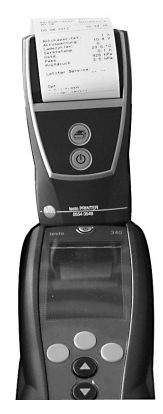

Zur Datenübertragung vom testo 324 an den IrDA-Prokolldrucker kann der Drucker in eine Ablage an der Oberseite des teso 324 gestellt werden.
# **7 Produkt instandhalten**

## **7.1. Messgerät reinigen**

> Reinigen Sie das Gehäuse des Messgeräts bei Verschmutzung mit einem feuchten Tuch. Verwenden Sie keine scharfen Reinigungs- oder Lösungsmittel! Schwache Haushaltsreiniger oder Seifenlaugen können verwendet werden.

## **7.2. Regelmäßige Kalibrierung**

Leckmengenmessgeräte müssen nach der DVGW-Richtlinie G5952 und nach ÖVGW Richtlinie 1 / 2 einmal jährlich kalibriert werden. Die Kalibrierung erfolgt durch den Testo-Kundendienst oder eine von Testo autorisierte Servicestelle.

## **7.3. Gasblase austauschen**

Die Gasblase der Einspeisevorrichtung muss alle 5 Jahre ausgetauscht werden (Produktionsdatum ersichtlich auf Barcode-Aufkleber auf dem Koffer). Der Austausch erfolgt durch den Testo-Kundendienst oder einer von Testo autorisierten Servicestelle.

Nach Austausch der Gasblase ist eine Spülung notwendig  $\mathbf 1$ (Einspeisevorrichtung einmal befüllen und entleeren).

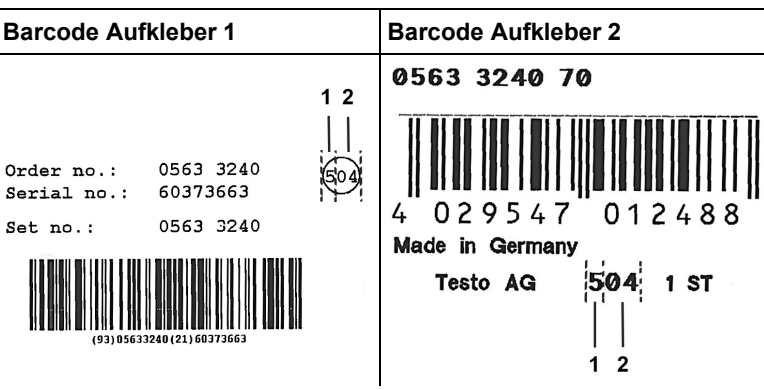

#### **Produktionsdatum erkennen**

- 1 Produktionsjahr (Beispiel: 5 steht für das Jahr 2015)
- 2 Produktionsmonat (Beispiel: 04 steht für den Monat April)

## **8 Tipps und Hilfe**

## **8.1. Fragen und Antworten**

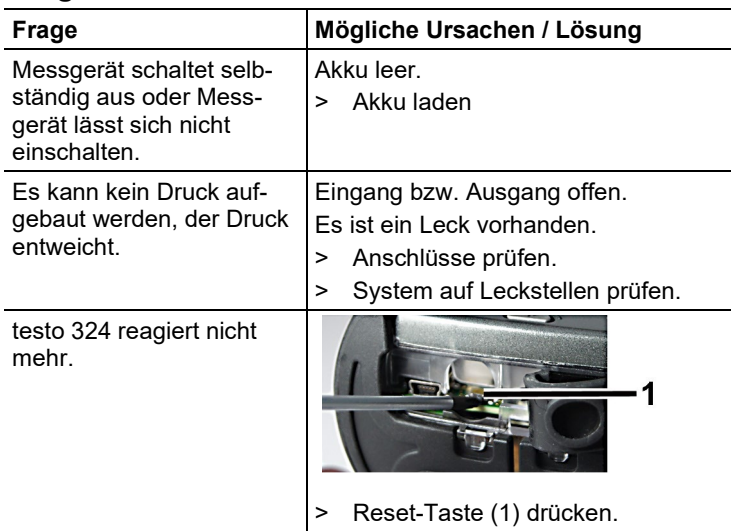

Falls wir Ihre Frage nicht beantworten konnten, wenden Sie sich bitte an Ihren Händler oder den Testo-Kundendienst. Kontaktdaten siehe Rückseite dieses Dokuments oder Internetseite www.testo.com/service-contact.

## **8.2. Zubehör und Ersatzteile**

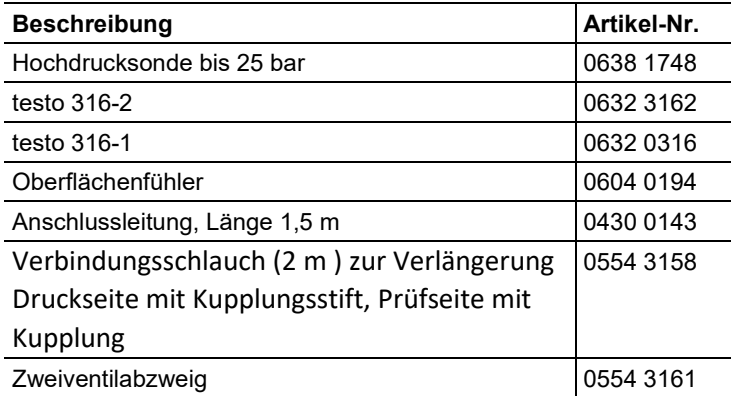

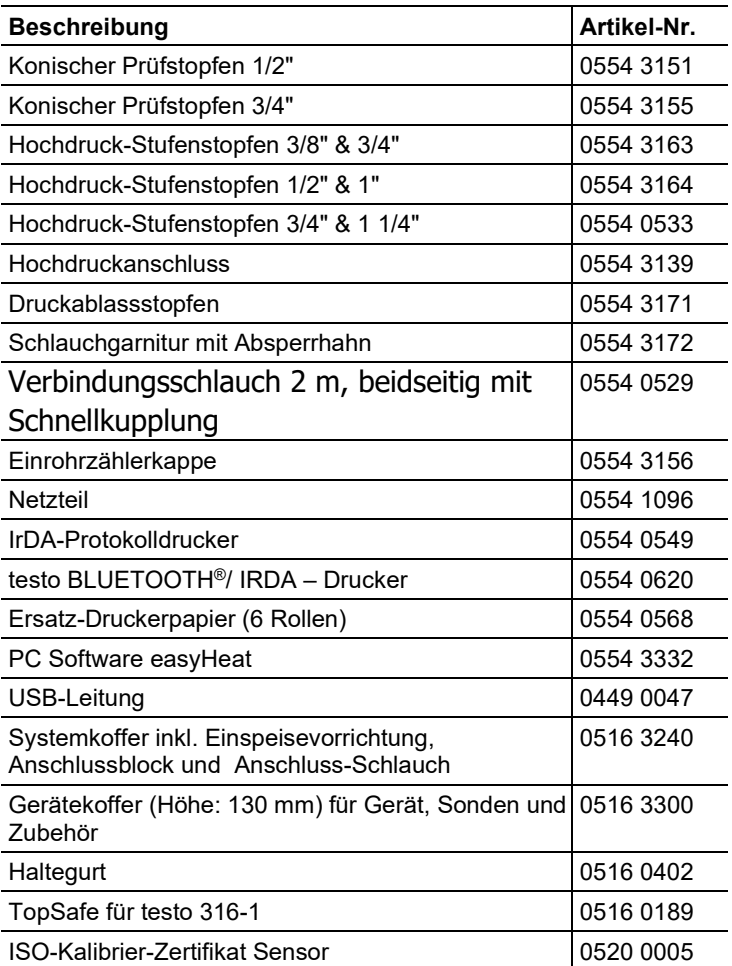

Eine vollständige Liste aller Zubehör- und Ersatzteile finden Sie in den Produktkatalogen und -broschüren oder im Internet unter: www.testo.com

### **8.3. Gerätesoftware aktualisieren**

Unter www.testo.com/download-center können Sie die aktuelle Gerätesoftware (Firmware) für das testo 324 herunterladen (Registrierung erforderlich).

- > Netzteil ausstecken und das testo 324 ausschalten.
- 1. **[▲]** gedrückt halten.
- 2. Netzteil einstecken, **[▲]** weiterhin gedrückt halten.
- Im Display erscheint am unteren Rand **Firmware update**.
- 3. **[▲]** loslassen.
- 4. Verbindungsleitung (0449 0047) an die USB-Buchse des Geräts anschließen und anschließend mit dem PC verbinden.
- Das testo 324 wird als Wechseldatenträger von Ihrem PC erkannt.
- 5. Neues File (ap324rel.bin) in den erkannten Wechseldatenträger kopieren.
- Im Display läuft der Statusbalken von links nach rechts. Dieser Vorgang kann einige Minuten dauern.
- 6. Verbindungsleitung vom testo 324 entfernen.
- Nach abgeschlossener Aktualisierung der Gerätesoftware (Firmware) startet das Gerät automatisch neu und kann wieder verwendet werden.

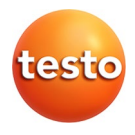

#### **Testo SE & Co. KGaA**

Celsiusstraße 2 79822 Titisee-Neustadt Germany Telefon: +49 7653 681-0 E-Mail: info@testo.de Internet: www.testo.com

0970 3241 de 11 – 03.2024